### **FCC** 条款

依照 FCC 条款第 15 部分的规定,本装置已经通过测试并且符合 Class B 级数字 装置的限制。此条款限制了在安装过程中可能造成的有害射频干扰并提供了合理 的防范措施。本装置在使用时会产生无线射频辐射,如果没有依照本手册的指示 安装和使用,可能会与无线通讯装置产生干扰。然而,并不保证在特定的安装下 不会发生任何干扰。

如果关闭和重新开启本设备后,仍确定本装置造成接收广播或电视的干扰,用户 可以使用以下列表中的一种或多种方法来减少干扰:

- 重新安装或调整接收天线。
- 增加本设备与接收设备之间的距离。
- 连接设备连接到不同的插座以便于两个设备使用不同的回路。
- 咨询经销商或富有经验的无线电工程师,以获得更多资讯。

本用户手册内容的变更,恕不另行通知,制造商没有解释的义务。

本用户手册的所有内容若有任何错误,制造商没有义务为其承担任何责任。所有 商标和产品名称均有其各自所有权。

未经过书面许可,不得以任何形式(部分或全部)复制此手册信息。

### 免责说明

本手册内容系 BIOSTAR<sup>®</sup>知识产权,版权归 BIOSTAR<sup>®</sup>所有。我们本着对用户负 责的态度,精心地编写该手册,但不保证本手册的内容完全准确无误。BIOSTAR<sup>®</sup> 有权在不知会用户的前提下对产品不断地进行改良、升级及对手册内容进行修正, 实际状况请以产品实物为准。本手册为纯技术文档,无任何暗示及影射第三方之 内容,且不承担排版错误导致的用户理解歧义。本手册中所涉及的第三方注册商 标所有权归其制造商或品牌所有人。

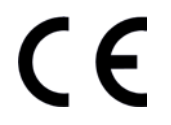

#### **CE** 符合性简短声明

我们声明此产品符合现行标准,并满足 2004/108/CE, 2006/95/CE 和 1999/05/CE 指令规定的所有基本要求。

### 防静电操作规则

静电可能严重损坏您的设备,在处理主板以及其它的系统设备的时候要特别注意, 避免和主板上的系统组件的不必要接触,保证在抗静电的环境下工作,避免静电 放电可能对主板造成损坏,当在您的机箱中插入或者移除设备时,请保证电源处 于断开状态,厂商对于不遵照本操作规则或者不遵守安全规范而对主板造成的损 坏不负责。

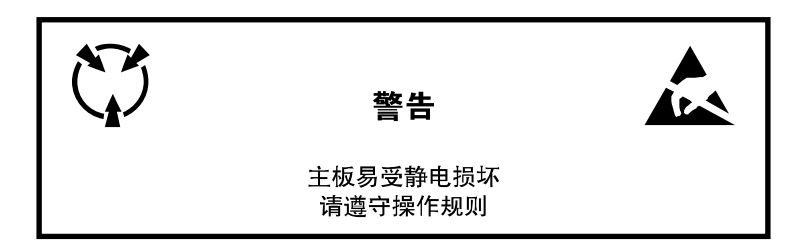

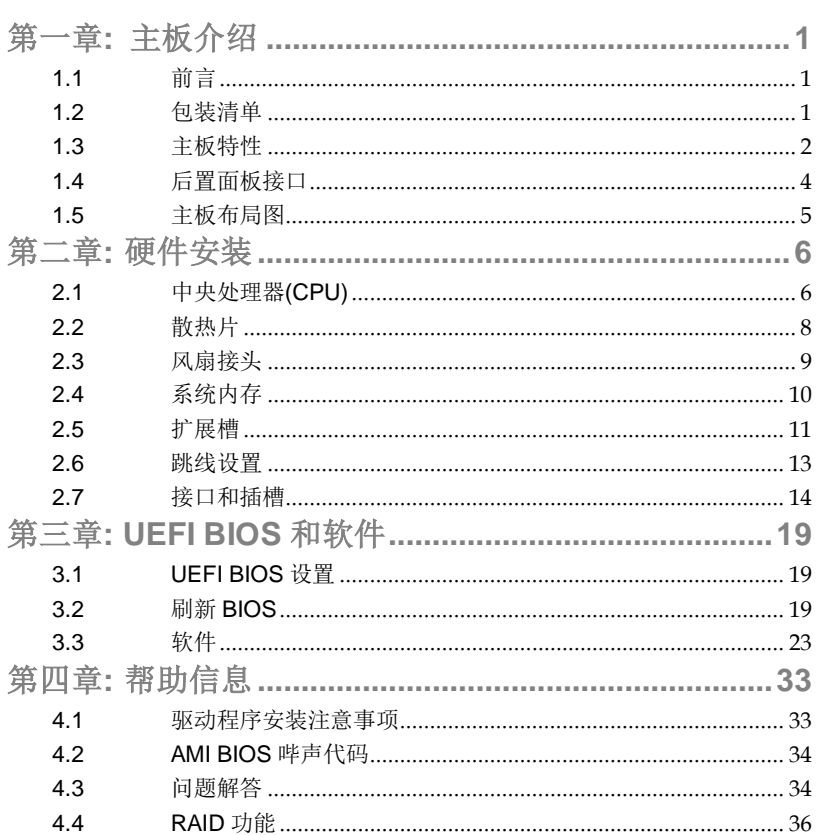

Ė.

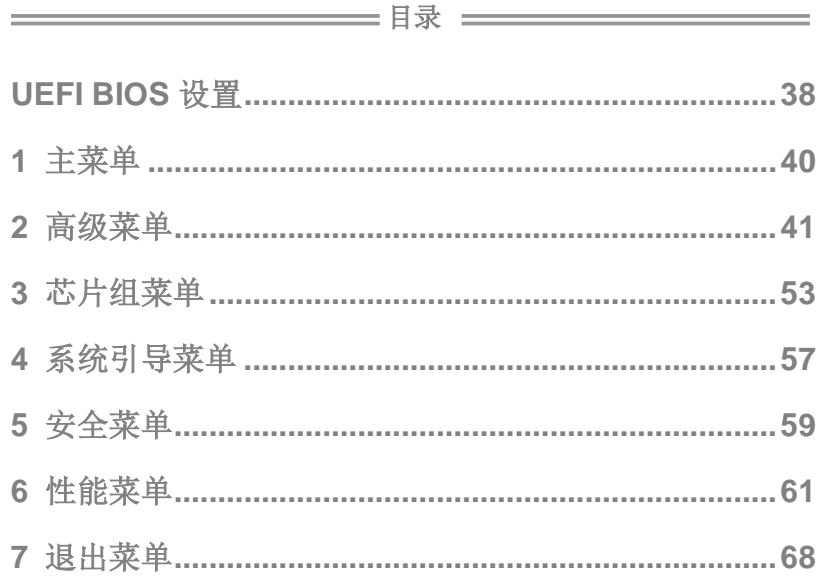

### <span id="page-4-0"></span>第一章**:** 主板介绍

### <span id="page-4-1"></span>1.1 前言

感谢您选购我们的产品,在开始安装主板前,请仔细阅读以下安全指导说明:

- 选择清洁稳定的工作环境。
- 操作前请确保计算机断开电源。
- 从抗静电袋取出主板之前,先轻触安全触地器或使用触地手腕 带去除静电以确保安全。
- 避免触摸主板上的零件。手持电路板的边缘,不要折曲或按压 电路板。
- 安装之后,确认没有任何小零件置于机箱中,一些小的零件可 能引起电流短路并可能损坏设备。
- 确保计算机远离危险区域,如:高温、潮湿、靠近水源的地方。
- 计算机的工作温度应保持在 0-45℃之间。
- <span id="page-4-2"></span>1.2 包装清单

**☑ Serial ATA** 数据线 X 2

ATX 机箱后置 I/O 面板 X 1

- 用户手册 X 1
- 驱动光盘 X 1

注意**:** 此清单可能因销售区域或主板型号不同而异。相关标配详情请咨询当地经销商。

 $\overline{\phantom{0}}$ 

# 主板手册

# <span id="page-5-0"></span>1.3 主板特性

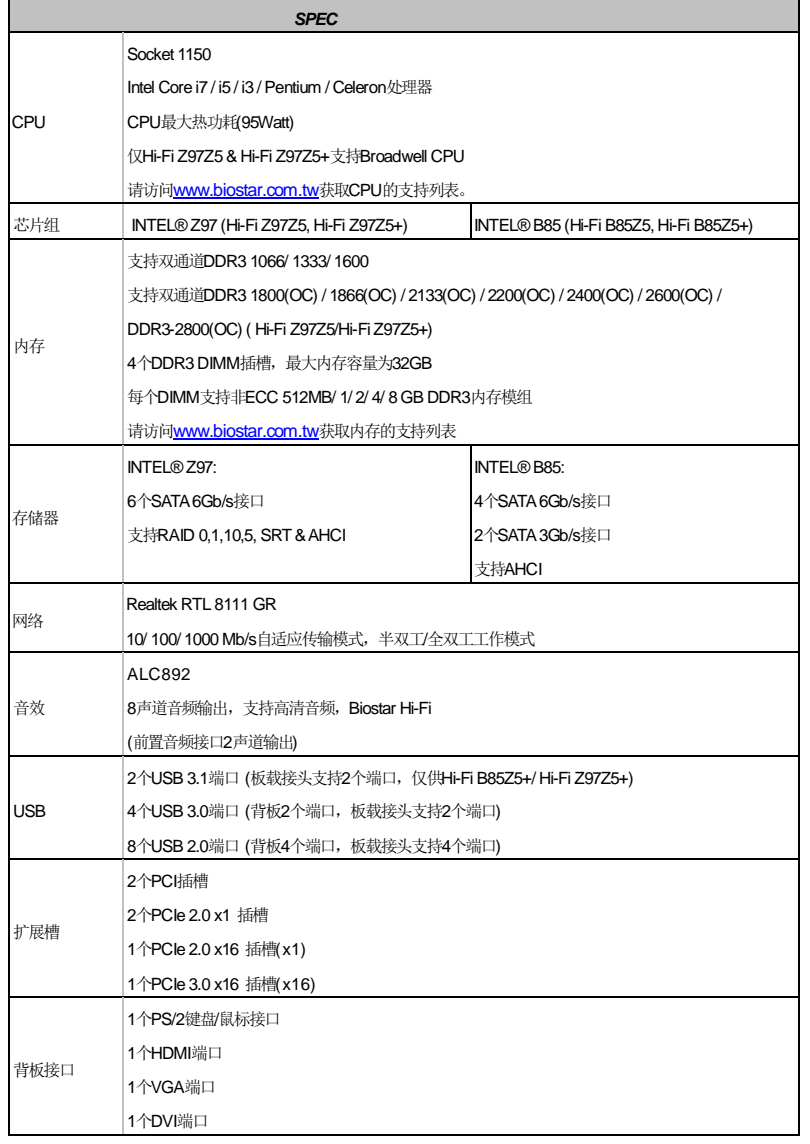

 $\overline{\phantom{0}}$ 

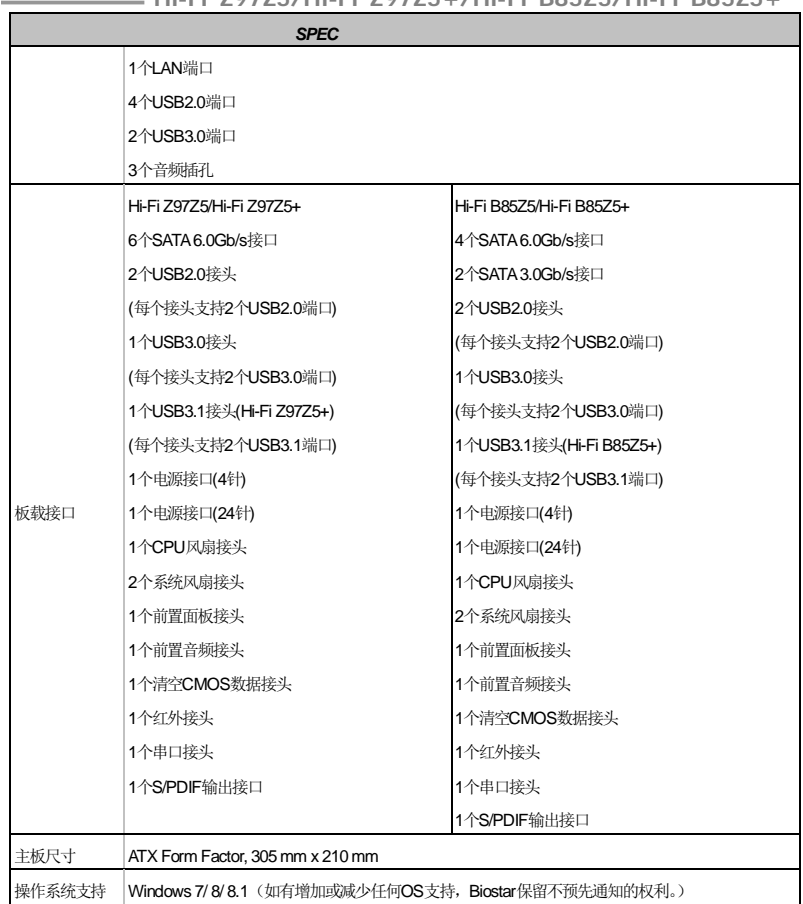

 $-3$ 

<span id="page-7-0"></span>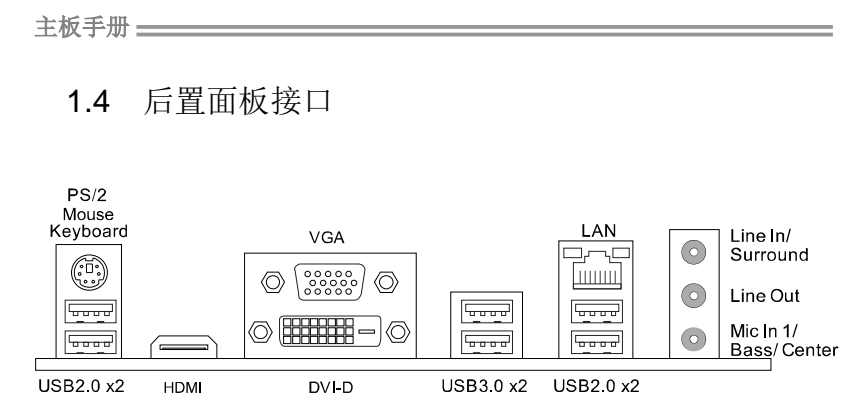

注意 **1:** 仅 Intel 集成显卡处理器支持 HDMI、DVI-D 和 VGA 端口。

#### 注意 **2:** 最高分辨率:

HDMI: 4096 x 2160 @24Hz, 符合 HDMI 1.4a 规范。 DVI: 1920 x 1200 @60Hz

- VGA: 1920 x 1200 @60Hz
- 注意 **3:** 主板同时支持 3 个板载显示端口输出。
- 注意 **4:** 配置 8 声道音频需要使用带有前置高清音频模块面板的机箱,并且要通过系统音频工具启用 多声道音频功能。

#### **2/4/6/8** 声道配置

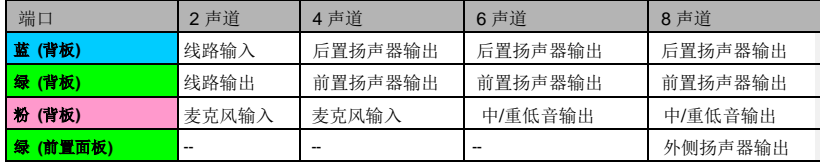

<span id="page-8-0"></span>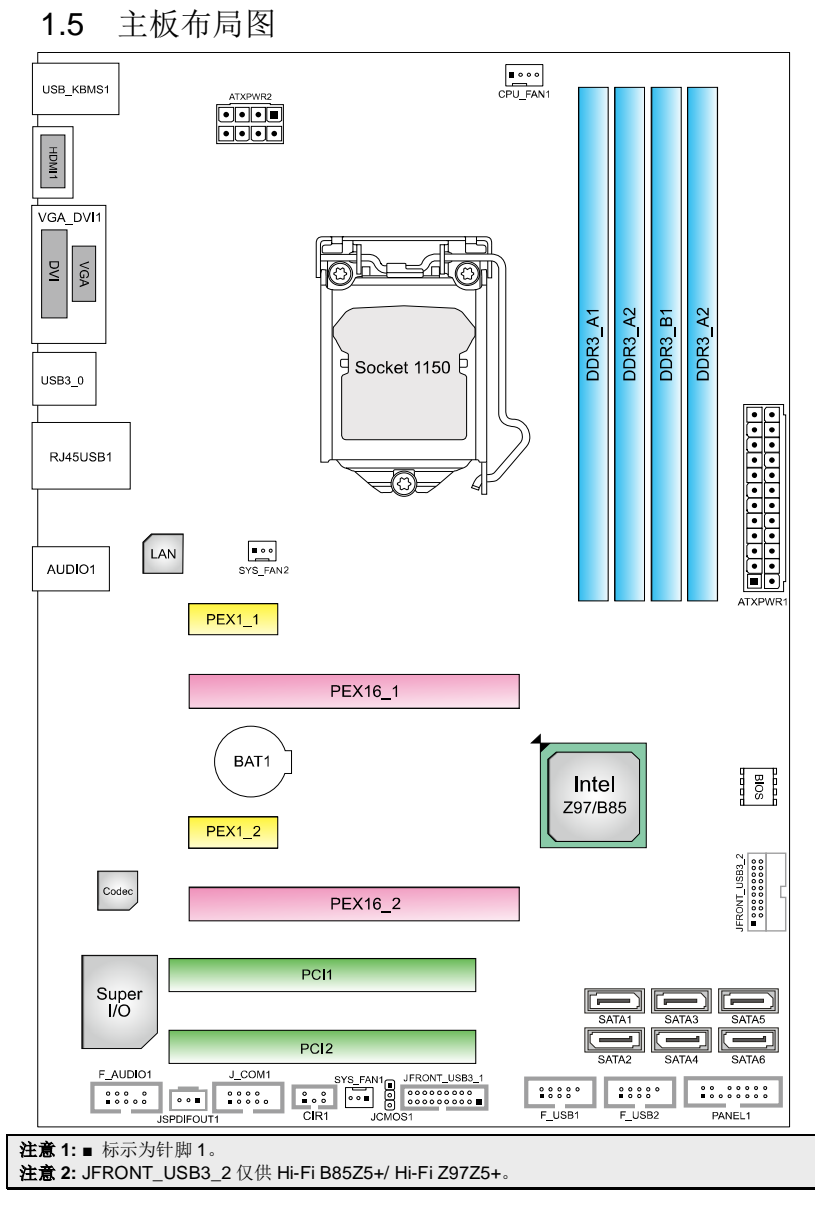

# <span id="page-9-1"></span><span id="page-9-0"></span>主板手册 = 第二章**:** 硬件安装 2.1 中央处理器(CPU) 步骤 **1:** 找到主板上的 CPU 插槽。  $\overline{C}$

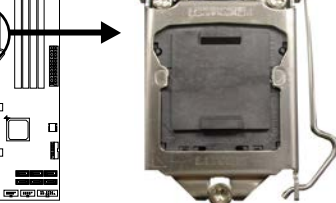

注意*:*

- 1. 安装前请取掉针脚保护盖, 并妥善保管以备后用。移开 CPU 后, 请盖 上保护盖,确保针脚不被损坏。
- 2. 主板可能配有两种不同的针脚保护盖,请参照以下指示取掉保护盖。
- 3. 仅 Hi-Fi Z97Z5 & Hi-Fi Z97Z5+支持 Broadwell CPU。

步骤 **2:** 将拉杆从插槽移出并向上抬起。

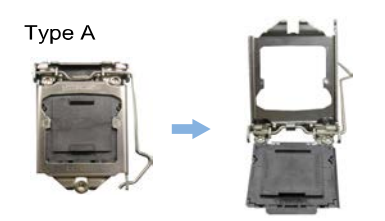

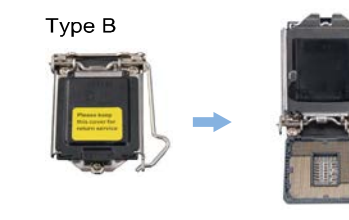

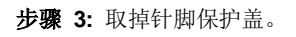

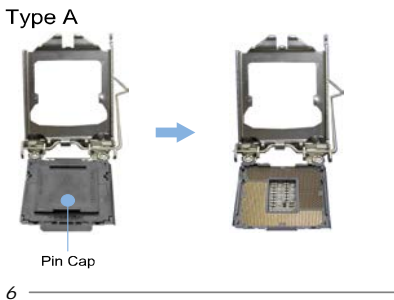

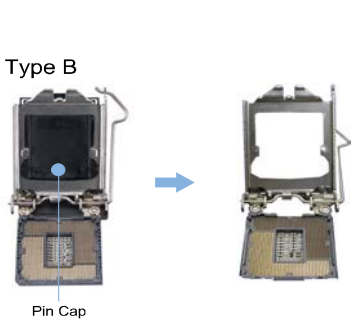

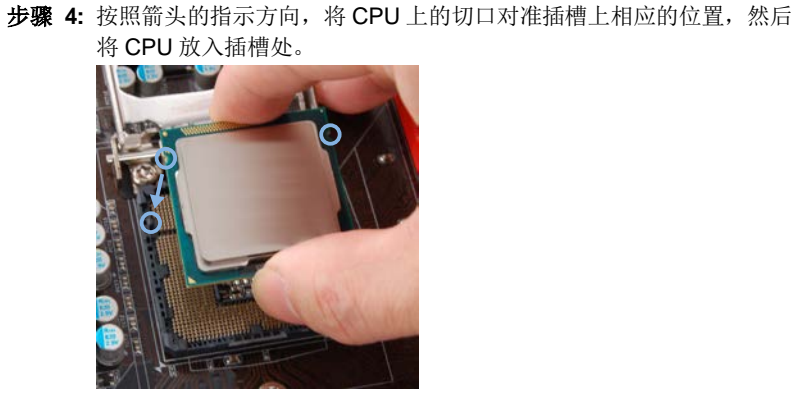

注意**:** LGA1155 CPU 与 LGA 1150 插槽不兼容。请勿将 LGA 1155 CPU 安装在 LGA 1150 插槽上。 注意**:** CPU 必须按正确的方向放入,不要强行将 CPU 放进插槽以免损坏 CPU。

*7*

步骤 **5:** 固定 CPU,将拉杆闭合。

Ì.

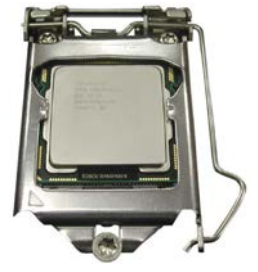

<span id="page-11-0"></span>主板手册 =

- 2.2 散热片
	- 步骤 **1:** 请将 CPU 风扇组件置于 CPU 顶部,确保四个钉钩对齐主板上的插孔, 并调整其方位,使风扇电线与 CPU 风扇接口间距最近。

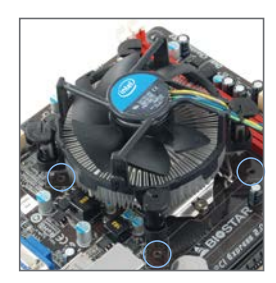

步骤 **2:** 依次把对角 2 个钉钩同时向下按,以固定风扇,完成 CPU 安装。

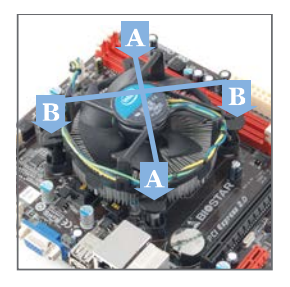

注意**:** 1. 请务必连接 CPU 风扇接口。

*8*

2. 请参照 CPU 散热片的安装手册获取正确的安装信息。

### <span id="page-12-0"></span>2.3 风扇接头

此风扇接头支持电脑内置的冷却风扇,风扇引线和插头可能因制造商而异。

### **CPU\_FAN1: CPU** 风扇接头

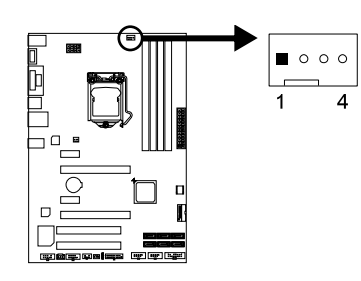

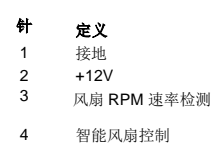

### **SYS\_FAN1/2:** 系统风扇接头

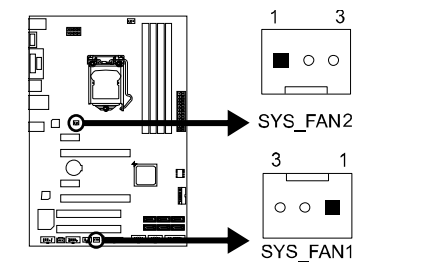

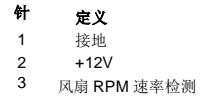

*9*

#### 注意*:*

SYS\_FAN1/2 支持 3 针脚接口, CPU\_FAN1 支持 4 针脚接口。接线时请注意红线是正极 需接到第二个针脚,黑线接地需接到 GND 针脚。

<span id="page-13-0"></span>主板手册

2.4 系统内存

### 内存模组

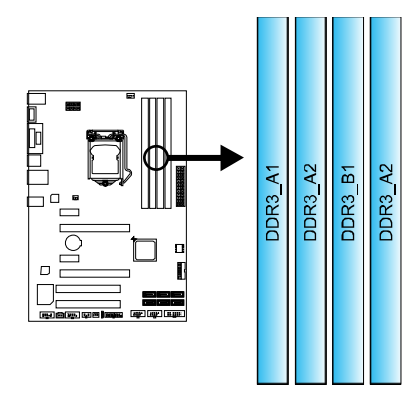

1. 向外推开固定夹,打开 DIMM 插槽。将 DIMM 按顺序放在插槽上, DIMM 上的切口须与插槽凹口匹配。

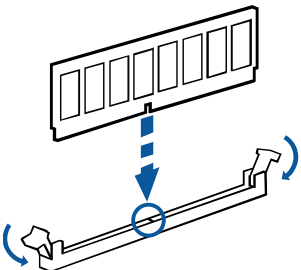

2. 垂直插入 DIMM 并固定好, 直到固定夹跳回原位, DIMM 就位。

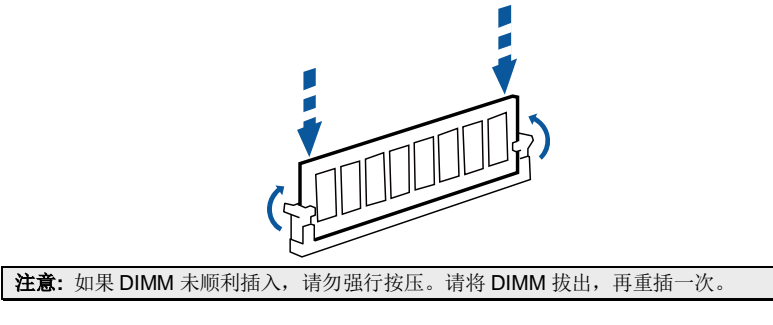

### 内存容量

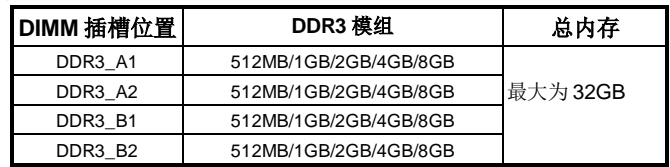

### 双通道内存安装

为激活主板双通道功能,使用内存模组必须符合以下要求: 成对安装相同密度的内存模组。如下表所示:

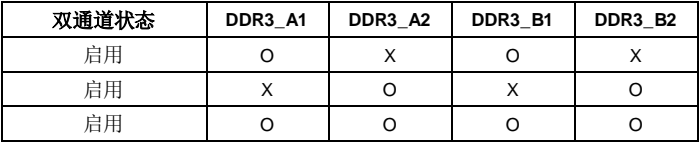

("O"表示内存已安装, "X "表示内存未安装。)

注意**:** 安装多个内存模组时,建议您使用相同品牌和容量的内存。

### <span id="page-14-0"></span>2.5 扩展槽

### 安装扩展卡

请参照以下步骤安装扩展卡:

- 1. 安装扩展卡前请阅读扩展卡的相关指示说明。
- 2. 打开电脑机箱后盖,移除螺丝和插槽支架。
- 3. 将扩展卡按照正确的方向插入插槽,直到扩展卡完全就位。
- 4. 用螺丝将扩展卡的金属支架固定到机箱后置面板。
- 5. 还原电脑机箱后盖。
- 6. 开机。如有必要,可为扩展卡更改 BIOS 设置。
- 7. 安装扩展卡的驱动。

*11*

#### 主板手册

### **PEX16\_1: PCI-Express Gen3 x16** 插槽

- 符合 PCI-Express 3.0 规范。
- 同步单向最大理论带宽为 16GB/s, 总带宽为 32GB/s。

#### **PEX16\_2: PCI-Express Gen2 x1** 插槽

- 符合 PCI-Express 2.0 规范。
- 同步单向最大理论带宽为 500MB/s,总带宽为 1GB/s。

### **PEX1\_1/1\_2: PCI-Ex press Gen2 x1** 插槽

- 符合 PCI-Express 2.0 规范。
- 同步单向最大理论带宽为 500MB/s,总带宽为 1GB/s。

#### **PCI1/ PCI2:** 外围设备互联插槽

PCI 插槽支持用于 PC 的扩展卡包括:网卡,声卡,调制解调器,电视调谐器扩展卡 和其他符合 PCI 标准的扩展卡。

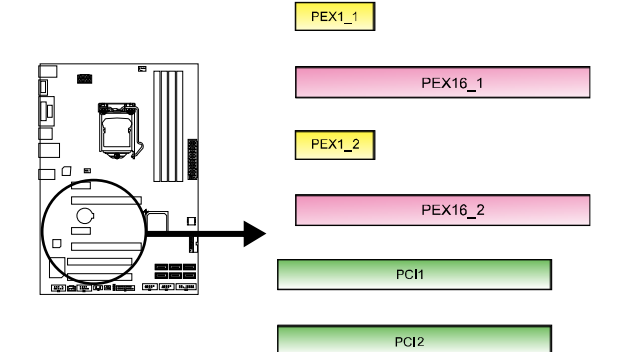

### 2.6 跳线设置

<span id="page-16-0"></span>Ė

下图展示如何设置跳线。当跳帽放置在针脚上时,跳线为闭合(close)状态。否则跳 线为断开(open)状态。

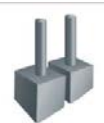

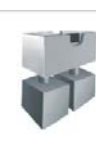

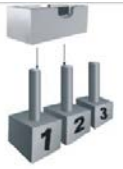

Pin 打开 Pin 闭合 Pin1-2 闭合

### **JCMOS1:** 清空 **CMOS** 跳线

针脚 2-3 通过跳线相连,用户可清空 CMOS 数据并恢复 BIOS 安全设置,请按照 以下步骤操作以免损坏主板。

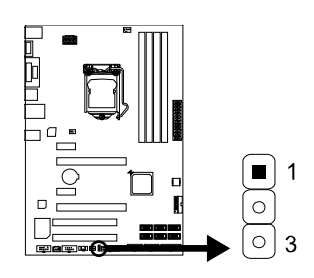

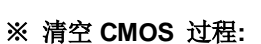

1. 断开 AC 电源。

- 2. 将跳线设置成 2-3 接脚闭合。
- 3. 等待 5 秒钟。
- 4. 将跳线设置成 1-2 接脚闭合。
- 5. 接通 AC 电源。
- 6. 开机然后按下<Del>键进入 BIOS 设置。

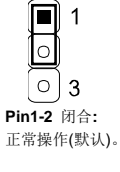

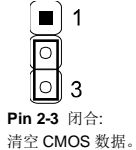

#### <span id="page-17-0"></span>主板手册

### 2.7 接口和插槽

### **ATXPWR1: ATX** 电源接口

此接口用来连接 ATX 电源供应的 24 针脚电源接口。

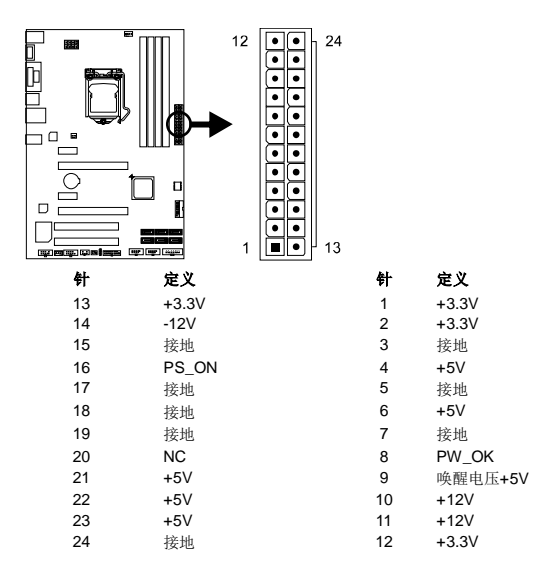

### **ATXPWR2: ATX** 电源接口

此接口给 CPU 电路提供+12V 电压。若 CPU 电源插头为 4 针脚, 请将其插入 ATXPWR2 的 1-2-5-6 针脚。

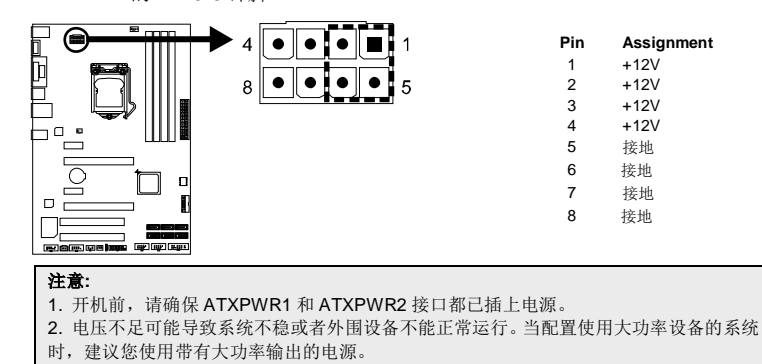

#### **PANEL1:** 前置面板接头

此16针脚接口包含开机,重启,硬盘指示灯,电源指示灯和扬声器接口。PC 前 置面板含开关功能。  $\overline{a}$  $\blacksquare$ 

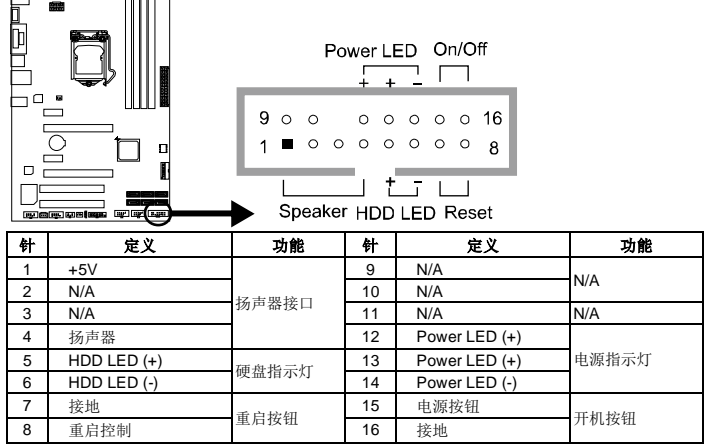

### **JFRONT\_USB3\_1:** 前置面板 **USB 3.0** 接头

PC 前置面板支持附加的 USB 数据线,也可连接即插即用外围设备。

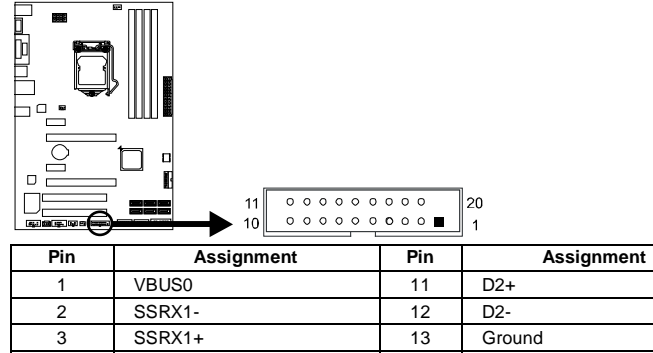

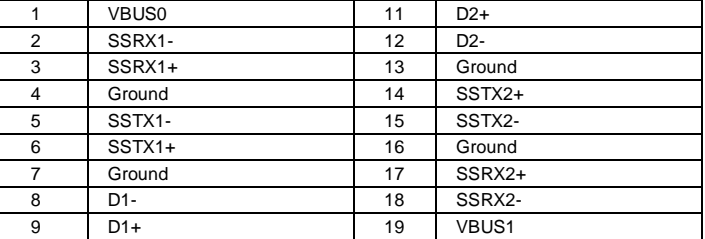

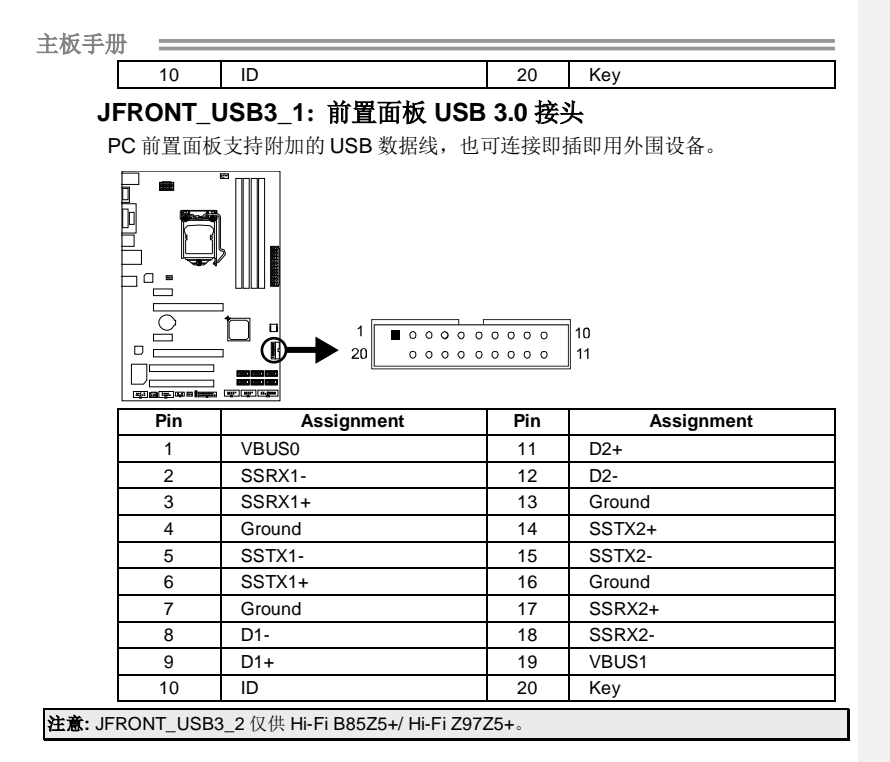

### **F\_USB1/ 2:** 前置面板 **USB 2.0** 接头

PC 前置面板支持附加的 USB 数据线,也可连接即插即用外围设备。

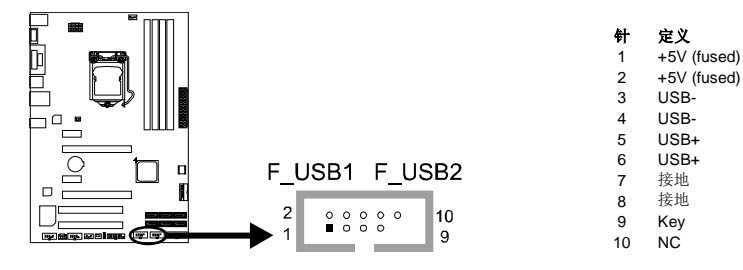

#### **SATA1~SATA6:** 串行 **ATA** 接口

此接口通过 SATA 数据线连接 SATA 硬盘。SATA 数据传输率请参照下表。

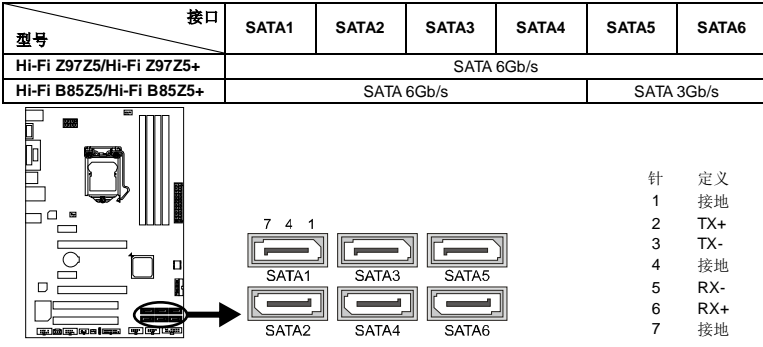

### **F\_AUDIO1:** 前置面板音频接头

用户可在 PC 前置面板上连接音频输出数据线,且只能连接前置 HD(高清)音频接 口,不支持 AC'97 接口。

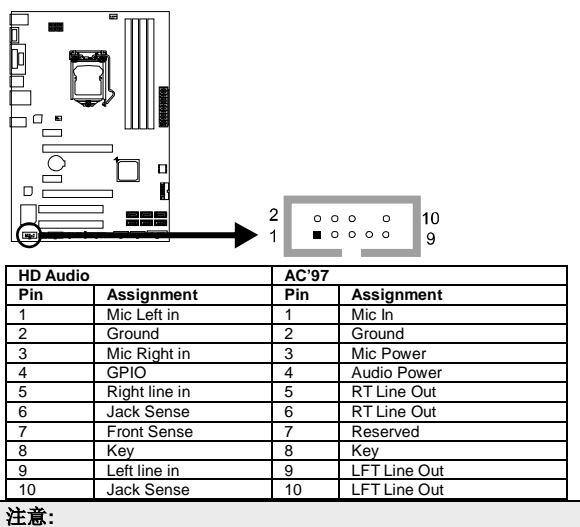

1. 建议您连接前置高清音频插孔,享用主板高清音频功能。

2. 如果要连接 AC'97 前置音频输出数据线,请关闭"前置面板插孔检测功能" 。此功能在系 统音频工具中可见。

3. 配置 8 声道音频需要使用带有前置高清音频模块面板的机箱,并且要通过系统音频工具 启用多声道音频功能。

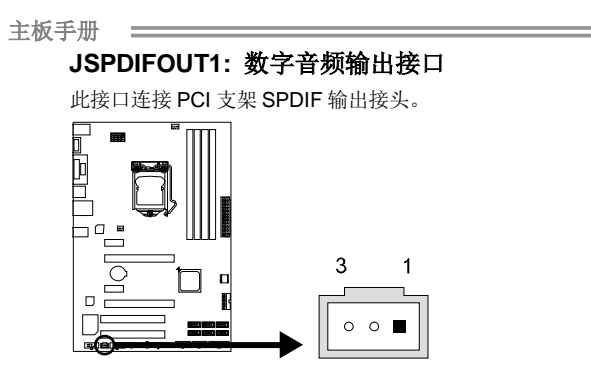

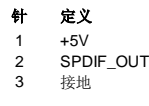

### **J\_COM1:** 串行端口

此主板有一串行端口连接器,可连接至 RS-232 端口。

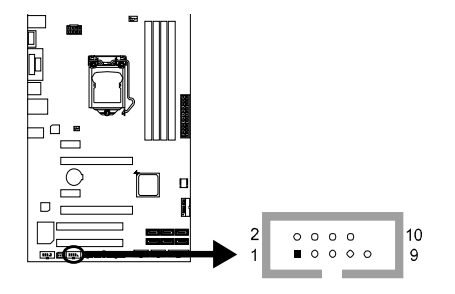

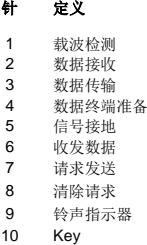

**CIR1:** 红外端口

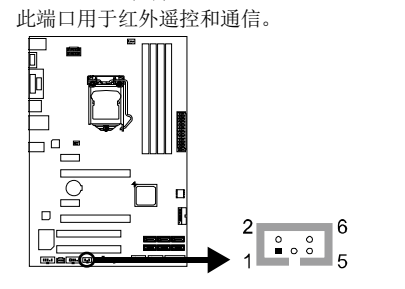

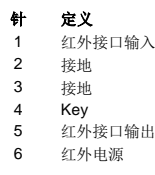

### <span id="page-22-1"></span><span id="page-22-0"></span>第三章**: UEFI BIOS** 和软件

- 3.1 UEFI BIOS 设置
	- **BIOS** 设置程序可用于查看和更改计算机的 BIOS 设置。开机自检时, 按<DEL> 键可进入 BIOS 设置程序。
	- 更多相关 UEFI BIOS 设置信息, 请参考光盘 UEFI BIOS 手册。

### <span id="page-22-2"></span>3.2 刷新 BIOS

以下任意一种工具都可以刷新 BIOS。

- BIOSTAR BIOS Flasher: 使用此工具, BIOS 可通过硬盘上的文件刷新, USB 驱动刷新,或者 CD-ROM 刷新。
- BIOSTAR BIOS 刷新工具: 能够在 Windows 环境下自动刷新。使用此工具, BIOS 可通过硬盘上的文件刷新, USB 驱动刷新,CD-ROM 刷新或者从网站 上的文件地址刷新。

#### **BIOSTAR BIOS Flasher**

BIOSTAR BIOS Flasher 是通过 U-盘刷新 BIOS 的简易工具。

注意:**1.** 此工具仅允许可使用 FAT32/16 格式化或单个分区的存储设备。 **2**.刷新 BIOS 时如关机或重启系统将导致系统引导失败。

#### 使用 *BIOSTAR BIOS Flasher* 刷新 *BIOS*

- 1. 进入网站下载与主板相匹配的最新 BIOS 文件。
- 2. 然后保存 BIOS 文件到 U-盘。
- 3. 插入包含 BIOS 文件的 U-盘到 USB 接口。
- 4. 开机或重启后,在自检过程中按**<F12>**键。

5. 进入自检后,屏幕会弹出 BIOS-FLASHER 工具。选择[fs0]搜索 BIOS 文件。

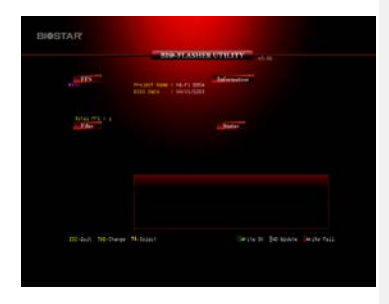

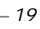

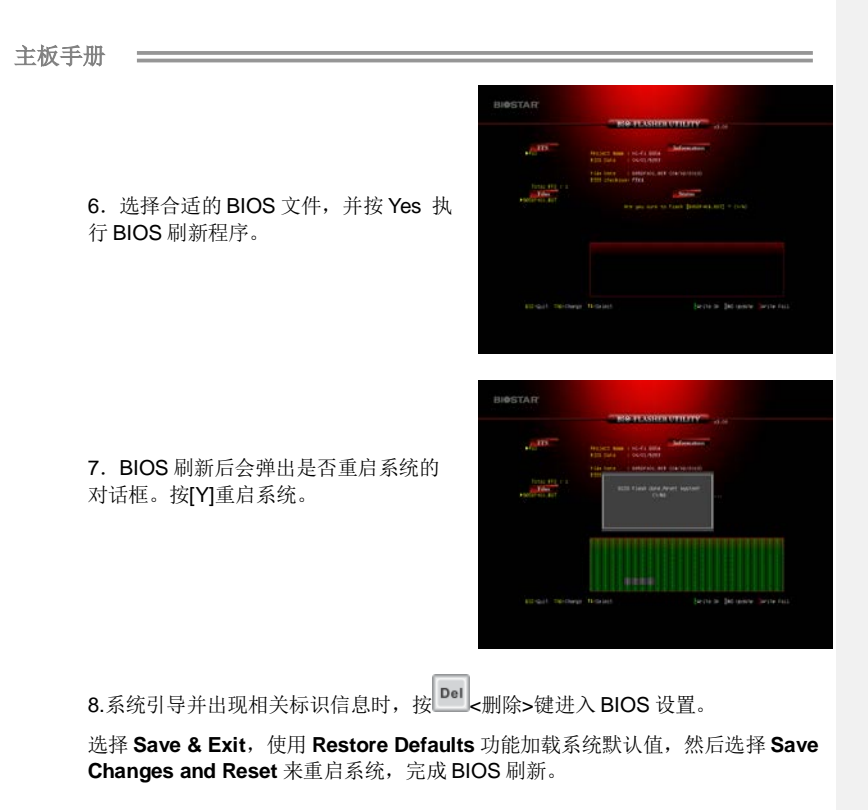

### **BIOS** 刷新工具(通过网络)

- 1. 用 DVD 驱动安装 BIOS Update Utility。
- 2. 使用此功能时,请确保电脑联网。
- 3. 打开 BIOS 刷新工具, 然后点击 **Online Update** 按钮。

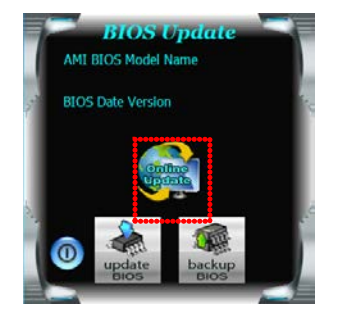

*20*

#### **Hi-Fi Z97Z5/Hi-Fi Z97Z5+/Hi-Fi B85Z5/Hi-Fi B85Z5+ Carteria**  $-83 -$ 4. 屏幕弹出是否执行刷新 BIOS 程序 The BIOS update process will take minutes. Please be patient and<br>do not open any other applications during this process. System will<br>auto reboot after finish process. Œ 的对话请求,点击 Yes 开始刷新 BIOS。  $\begin{tabular}{|c|c|c|c|} \hline & \hspace{.1cm} \textbf{Yes} & \hspace{.1cm} \textbf{No} & \hspace{.1cm} \\\hline \end{tabular}$  $\mathbb{E} \mathbb{S}^n$ 5. 如果 BIOS 有新版本,屏幕会弹出 Do you want to download H678R802 BST BIOS via Internet ? 提示您下载最新版本的对话框。点击 Yes 下载。  $\begin{array}{|c|c|c|c|c|} \hline & \phantom{\hbox{180} \text{Wb}} & \phantom{\hbox{180} \text{Wb}} & \phantom{\hbox{180} \text{Wb}} & \phantom{\hbox{180} \text{Wb}} & \phantom{\hbox{180} \text{Wb}} & \phantom{\hbox{180} \text{Wb}} & \phantom{\hbox{180} \text{Wb}} & \phantom{\hbox{180} \text{Wb}} & \phantom{\hbox{180} \text{Wb}} & \phantom{\hbox{180} \text{Wb}} & \phantom{\hbox{180} \text{Wb}} & \$ Infor 図 6. 完成下载后,屏幕弹出提示您刷新 H67BR802.BST Download Finish! Do you want to program? æ BIOS 的对话框,点击 **Yes** 开始刷新。  $\begin{bmatrix} & \phantom{-} \mathsf{Yes} & \phantom{-} \end{bmatrix} \begin{bmatrix} & \phantom{-} \mathsf{No} & \phantom{-} \end{bmatrix}$ Information  $\boxed{3}$ 7. 刷新程序结束后,屏幕弹出提示您重 **Undate BIOS Finish | Please Reboot System |**  启系统的对话框。点击 **OK** 重启系统。  $\overline{\mathsf{OK}}$ 8. 系统引导并出现相关标识信息时, 按 Del <删除>键进入 BIOS 设置。

选择 **Save & Exit**,使用 **Restore Defaults** 功能加载系统默认值,然后选择 **Save Changes and Reset** 来重启系统,完成 BIOS 刷新。

### **BIOS** 刷新工具(通过 **BIOS** 文件)

1. 用 DVD 驱动安装 BIOS 刷新工具。

2. 从我们的网站 [www.biostar.com.tw](http://www.biostar.com.tw/) 下载合适的 BIOS.

3. 在主页面打开 BIOS Updat Utility,然后点击 **Update BIOS** 按钮。

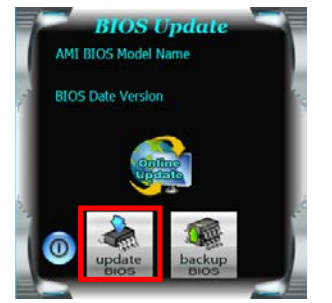

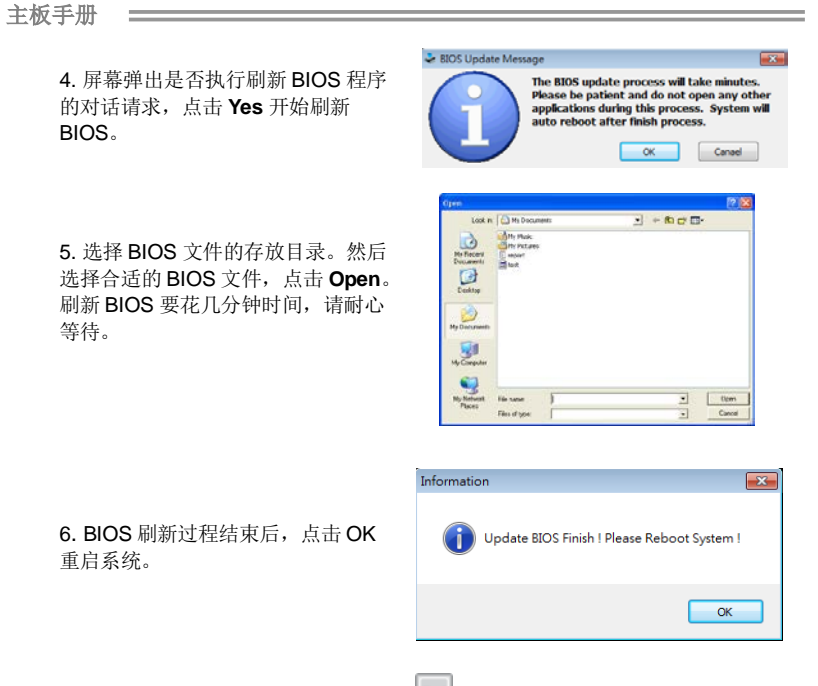

7. 系统引导并出现相关标识信息时,按 Del k删除>键进入 BIOS 设置。

选择 **Save & Exit**,使用 **Restore Defaults** 功能加载系统默认值,然后选择 **Save Changes and Reset** 来重启系统,完成 BIOS 刷新。

*< BIOS* 备份*>*

点击 BIOS 备份按钮,选择存储备份文 件的合适目录,然后点击 **Save**。

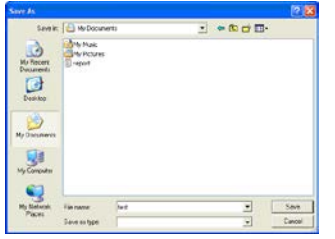

*22*

### <span id="page-26-0"></span>3.3 软件

### 安装软件

- 1. 将光盘放入光驱,若 Autorun 功能已激活,驱动安装程序将会出现。
- 2. 选择 Software Installation, 然后点击各软件图标。
- 3. 根据屏幕上的指令完成安装。

### 启动软件

安装程序完成后,桌面上将出现软件图标。请双击图标启动软件工具。

```
注意:
1. 所有软件的相关信息和内容若有变更,恕不另行通知。为使系统性能更佳,软件会不断升级。
2. 下面的图片和信息仅供参考,此主板的实际信息和设置可能与手册稍有差异。
```
### **BIOScreen** 工具

此实用工具可以将开机画面个性化。您可以选择 BMP 格式作为开机画面来自定义计算 机。

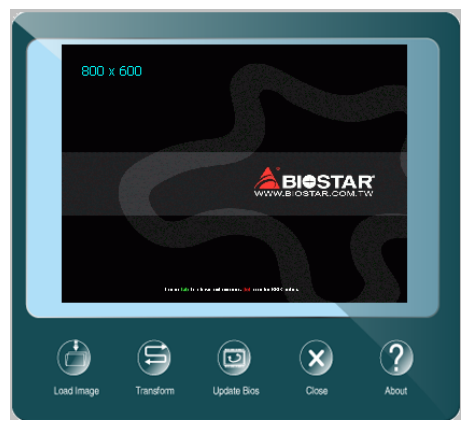

请参照以下步骤来更新开机画面:

- 1. 加载画面: 选择图片作为开机画面。
- 2. 转换:转换图片并预览。
- 3. 更新 BIOS: 将图片写入 BIOS 内存, 然后完成更新。

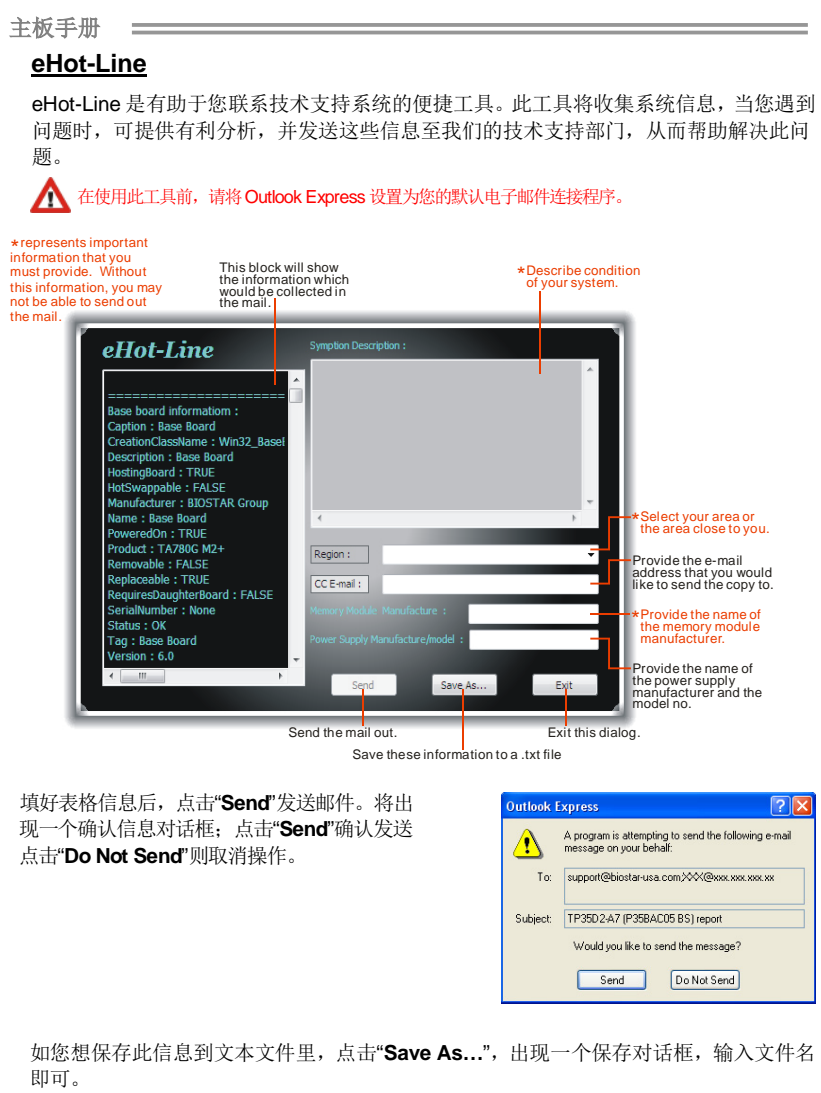

$$
24-
$$

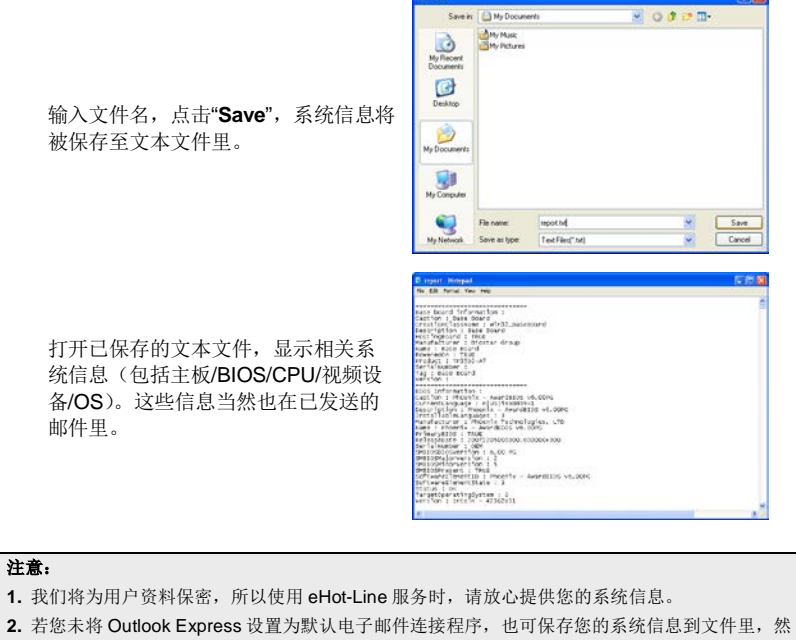

后用其它电子邮件工具发送此文件到我们的技术支持。请访问网站 <http://www.biostar.com.tw/app/en/about/contact.php> 获取我们的联系信息。

#### 主板手册 =

### 智能耳放增效 **Smart EAR**

### **Hi-Fi** 音频要求**:**

- 1. 耳机或头戴式耳机。
- 2. 带有前置音频输出插孔的机箱,或者直接将耳机插入背板音频线路输出端口。
- 3. Windows 7/ 8/ 8.1 操作系统。

#### 安装指南**:**

- 1. 确保机箱前置音频线正确连接至主板上的前置音频接头。
- 2. 从驱动 DVD 上安装智能耳放实用工具。
- 3. 将耳机连接至机箱前置音频插孔,或者背板音频线路输出端口。

注意**:** 如果您想使用 AC'97 前置音频输出线,请禁用"前置面板插孔检测功能"。此功能在系统音频 工具中可见。

#### 智能耳放增效工具**:**

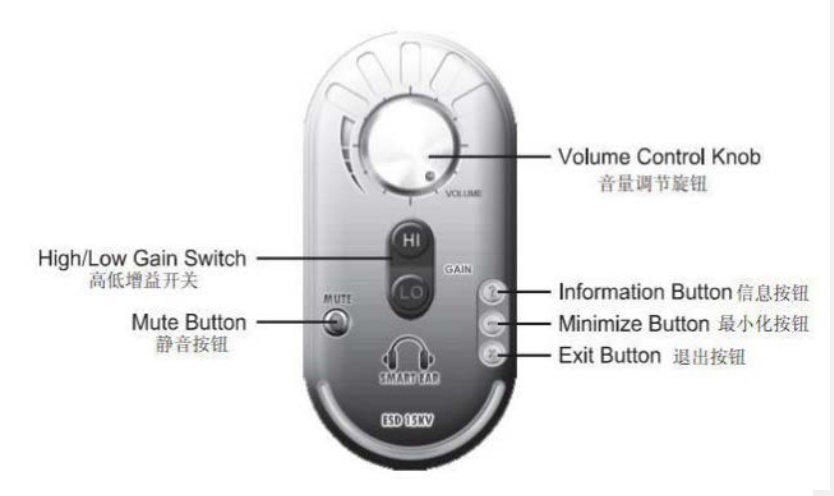

- 高低增益开关**:** 使用低阻抗耳机时调至低(LO),使用高阻抗耳机时调至高(HI)。
- 静音按钮**:** 可切换到静音状态。
- 音量调节旋钮**:** 可调节音量大小。
- 信息按钮**:** 获取应用信息按钮。
- 最小化按钮**:** 将此应用窗口最小化至任务栏。
- 退出按钮**:** 退出应用。

#### **Smart Connect Technology** 智能连接技术

英特尔智能连接技术提供即时联网功能,可在平台处于睡眠/待机模式时通过因特网随时 更新应用程序数据。

#### 系统要求**:**

- 英特尔智能连接功能在 BIOS 设置中设为启用
- 在 BIOS 设置中将"ACPI 休眠状态"设为 S3
- Windows 7, Windows 8, Windows 8.1 系统 正常网络连接

### 配置英特尔智能连接技术

- 步骤 **1:** 安装操作系统和主板驱动后,再安装英特尔智能连接技术应用程序。安装完
	- 成后,重启电脑。
	- 步骤 **2:** 点击开始菜单,在搜索栏输入 "regedit"。然后按 "enter"键打开注册表编辑器, 找到下面的目录: *Computer\HKEY\_LOCAL\_MACHINE\SOFTWARE\Intel\Intel Smart Connect Technology*

右击 *Intel Smart Connect Technology*(英特尔智能连接技术),选择 *New > Key*,输入"OEM"。

注意**:** 英特尔智能连接技术仅在 S3 模式下可用。更新过程中,监控器不亮灯且扬声器没有声音输出。

步骤 **3:** 如下图所示,右击 OEM,选择 New > Multi-String Value, 然后输入 "WhiteList"。双击 WhiteList 输入应用名称,添加至 Edit Multi-String。例如: 输入"wlmail.exe",添加 Microsoft Live Mail。完成后,重启电脑。

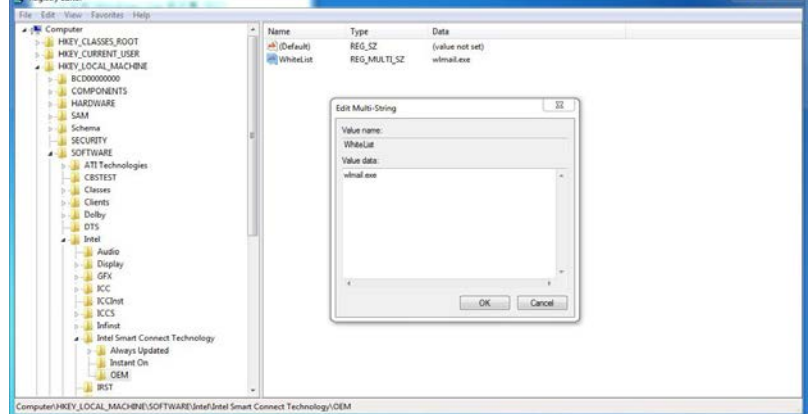

步骤 4:上述步骤完成后,进入开始\所有程序\Intel, 启动 Intel(R) Smart Connect Technology (英特尔智能连接技术)。

#### 主板手册

### $\sim$ 配置实用工具

英特尔智能连接技术配置实用工具允许配置睡眠时间,延长睡眠时间以及查看事件历 史和其他设置。要启动此应用程序,请在开始菜单中选择应用程序"英特尔®智能连接 技术(Windows \* 7)或选择启动画面来启动配置 GUI (Windows\*8/8.1)。启动后, 如 下图所示:

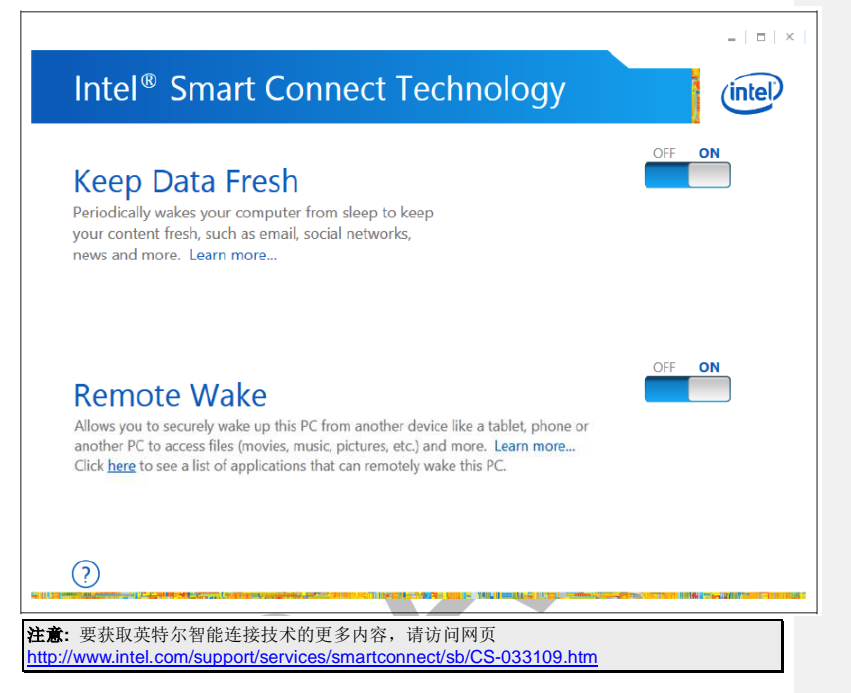

#### **Rapid Start Technology** 快速启动技术

即使系统处于深度睡眠模式,英特尔快速启动技术也能更加迅速地将其唤醒,并使其恢复 运行,从而节省时间。

#### 系统要求**:**

- 英特尔® SATA 固态硬盘 (SATA Gen2 或者 Gen3, 最好是 Gen3 或者 80 GB 以上)
- Windows 7 和 Windows 8

注意 **1:** 若要获取所支持操作系统的详情,请访问下面的网站 [http://www.intel.com/p/en\\_US/support](http://www.intel.com/p/en_US/support) 注意 **2:** H81 芯片不支持快速启动技术。

#### 安装 **Intel®** 快速启动技术**:**

步骤 **1: BIOS** 设置

- **1-1** 进入 [高级菜单] > [ACPI设置],将[ACPI休眠状态]设置为S3 (挂起到内存)模式。
- **1-2** 进入 [高级菜单] > [SATA配置],将[SATA模式选项]设为AHCI。
- 1-3 进入 [高级菜单], 将[Intel(R)快速启动技术]设为启用。
- 1-4 保存更改, 然后退出BIOS设置。

### 步骤 **2:** 操作系统安装

#### 步骤 **3:** 安装 **Intel®**快速启动应用

**3-1** 将安装驱动DVD插入您的光驱。点击英特尔快速启动技术,启动此程序。 **3-2** 此时会弹出下图中的窗口,然后点击"Create Disk"(创建磁盘),开始磁盘分区。 磁盘分区完成后,请点击"OK",系统会自动重启。

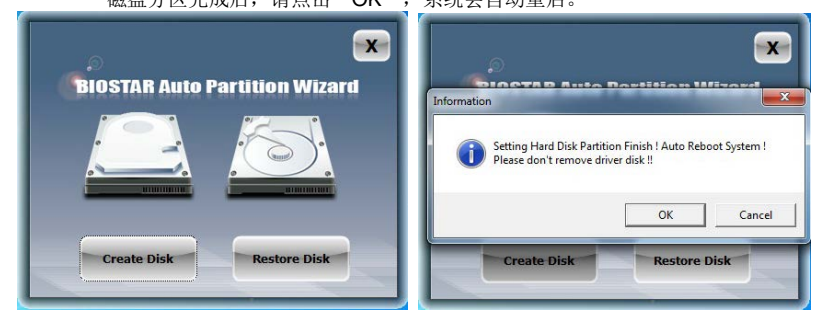

主板手册 =

**3-3** 重启后,系统会自动设置英特尔快速启动技术。 推荐您安装完成后,再重启系统。

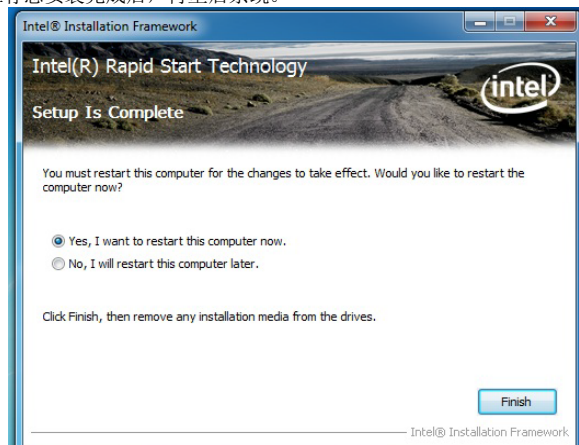

-

### 步骤 **4:** 配置快速启动应用

点击[开始] > [所有程序] > [英特尔]来启动英特尔快速启动技术或者点击通知区域的 图标■启动。

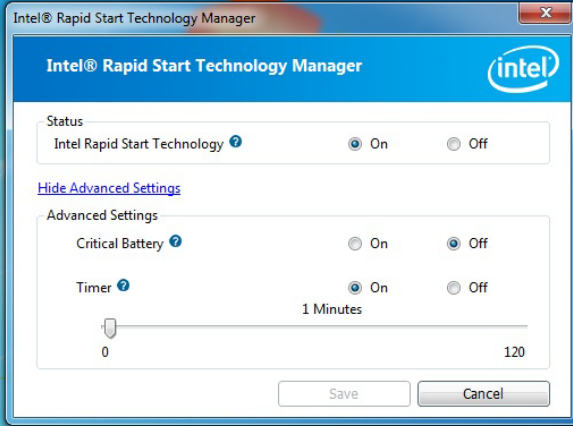

#### **Intel® Small Business Advantage**(英特尔中小企业通锐技术)

Intel SBA(英特尔中小企业通锐技术)旨在帮助中小企业提升数据安全和工作效率。

#### 软件监视器

当前,安全软件很容易被禁用,并在许多情况下处于过期状态,从而无法为电脑提供可 靠保护。软件监视器可持续监控安全软件,并在受到攻击时向中小企业所有者发出告警。 它能够通过多种通知方法和事件日志告知用户立即采取措施。这一基于硬件的技术增加 了一个额外的保护层,能够减少由病毒与恶意软件导致的停机时间和开支,同时降低数 据破坏和丢失的风险。

#### 数据备份与恢复

数据应自动、可靠地进行备份,以确保商业信息完好无损。该软件能够安排在下班时间 进行备份,以防止备份中断员工的正常工作。如果备份丢失或发生错误,它会自动通知 用户。

#### **USB** 拦截器

USB 拦截器可以阻止病毒和恶意软件通过 USB 端口入侵您的计算机,企业可以禁止未经 授权的 USB 设备连接计算机,降低机密数据泄露和数据丢失的风险,达到保护电脑和数 据的安全的目的。

### **PC** 健康中心

该软件可在非工作时间自动运行软件更新和维护任务,即便电脑关机也不受影响。电脑 将自动启动更新软件、整理磁盘碎片、以及删除 cookie 和临时互联网文件。任务完成 以后,电脑将自动关机。

#### 节能器

英特尔中小企业通锐技术可帮助降低能耗费用。如果员工忘记关闭电脑,节能器可自动 关机。节能器不仅可以关闭电脑,还可以在需要时重新启动。甚至,还能在工作日定时 启动电脑,从而帮助员工提前做好准备。

#### 支持的操作系统**:**

Windows 7 和 Windows 8

注意: 若要获取所支持操作系统的详情, 请访问下面的网站 [http://www.intel.com/p/en\\_US/support](http://www.intel.com/p/en_US/support) 注意**:** 仅 B85 芯片才支持英特尔®中小企业通锐技术。

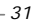

### 主板手册

### 安装 **Intel SBA**

下面是安装 Intel SBA 的步骤:

- 1. 有管理权限的用户登录电脑。
- 2. 将 Setup.exe 文件复制到电脑。
- 3. 双击 Setup.exe, 会弹出欢迎安装此程序的界面。如下图所示:

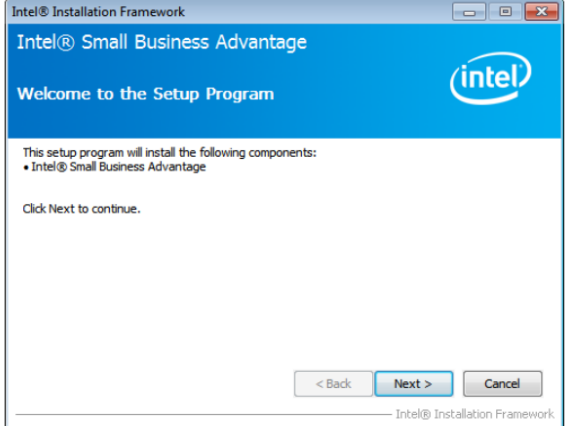

4. 点击下一步,开始安装程序,如下图所示。安装完成后,会启动 Intel SBA 服务。

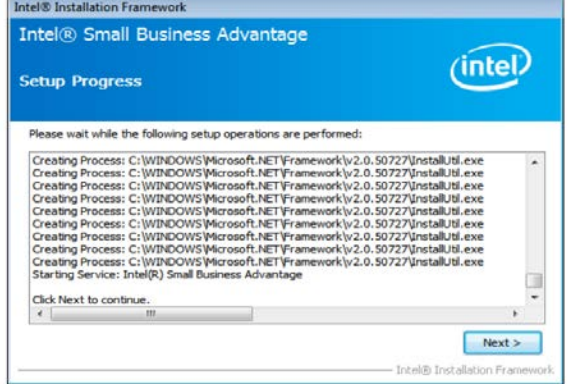

- 5. 点击下一步,弹出安装完成的窗口。
- 6. 点击完成,关闭窗口。
# 第四章**:**帮助信息

4.1 驱动程序安装注意事项

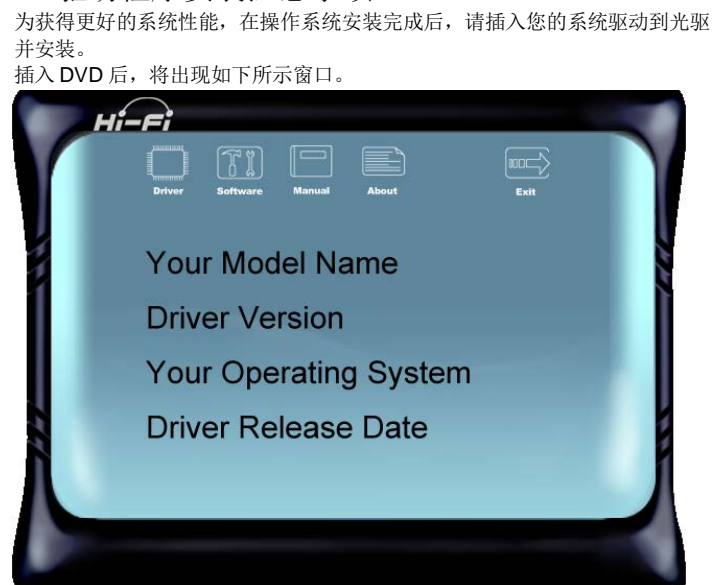

此设置向导将自动检测您的主板和操作系统。

注意*:* 在插入驱动之后,如此窗口未出现,请用文件浏览器查找并执行 *SETUP.EXE* 文件。

### **A.** 驱动程序安装

安装驱动程序,请点击驱动器图标。设置向导将列出主板兼容驱动和操作系统。 点击各设备驱动程序,以开始安装进程。

**B.** 软件安装

安装软件,请点击软件图标。设置向导将列出系统可用软件,点击各软件名称, 以开始安装进程。

**C.** 使用手册

除了书本形式的手册,我们也提供光盘形式的使用指南。点击 Manual 图标,浏 览可用相关使用指南。

### 注意*:*

若需要 Acrobat Reader 打开 manual 文件。请从网站 <http://get.adobe.com/reader/>下载最新 版本的 Acrobat Reader 软件。

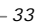

# 4.2 AMI BIOS 哔声代码

# 引导模块哔声代码

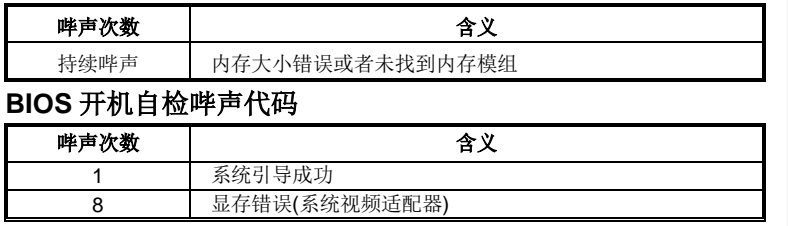

# 4.3 问题解答

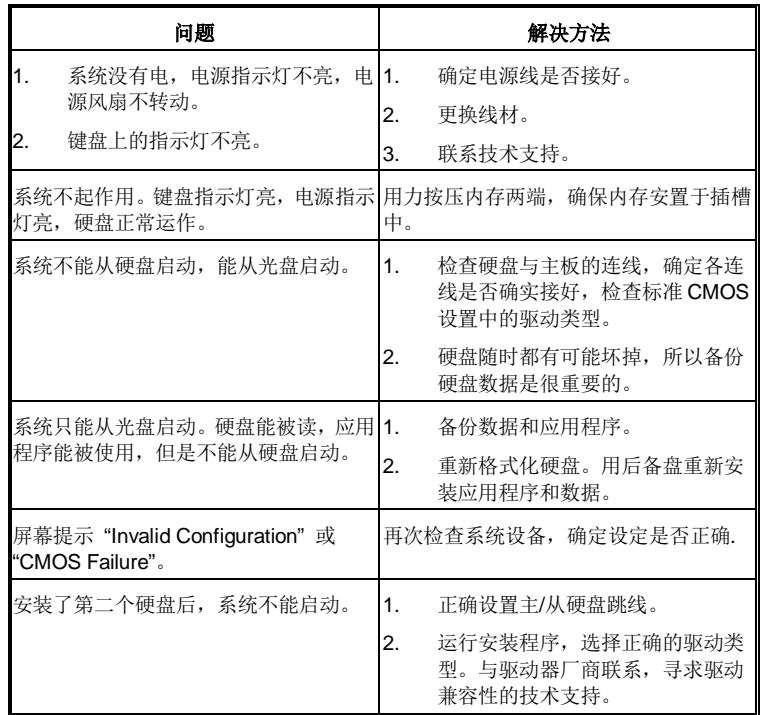

## *CPU* 过热保护系统

在开启系统数秒后如有自动关机的现象,这说明 CPU 保护功能已被激活。 CPU 过热时,防止损坏 CPU,主机将自动关机,系统则无法重启。

此种情况下,请仔细检查。

- 1. CPU 散热器平放在 CPU 表面。
- 2. CPU 风扇能正常旋转。
- 3. CPU 风扇旋转速度与 CPU 运行速度相符。

确认后,请按以下步骤缓解 CPU 保护功能。

- 1. 切断电源数秒。
- 2. 等待几秒钟。
- 3. 插上电源开启系统。

#### 或是:

- 1. 清除 CMOS 数据。
	- (查看 "Close CMOS Header: JCMOS1" 部分)
- 2. 等待几秒钟。
- 3. 重启系统。

#### 主板手册 4.4 RAID 功能 RAID 定义 *RAID 0:* **RAID 0** 创建带区集,在同一时间内向多块磁盘写入数据,通 striping 过把数据分成多个数据块(Block)并行写入/读出多 个磁盘以提高访问磁盘的速度分散到所有的硬盘中 同时进行读写,在整个磁盘阵列建立过程中,以系统 Block 2 Block 1 环境为基础,指数的大小决定了每块磁盘的容量。此 Block 4 Block 3 技术可减少整个磁盘的存取时间和提供高速带宽。 Block 6 Block 5 Disk 1 Disk 2 性能及优点 驱动器*:* 最少 2 块硬盘,最多达 6 块或 8 块,取决于平台。 *Uses:* 使用RAID 0 来提高磁盘的性能和吞吐量,但没有冗余或错误修复能力。 优点*:* 增加磁盘的容量。 缺点*:* 整个系统是非常不可靠的,如果出现故障,无法进行任何补救.整个数据

- 都会丢失。
- 容错*:* 否。

### *RAID 1:*

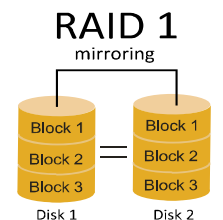

每次读写实际上是在磁盘阵列系统中(RAID 1), 通过 2 个磁盘驱动器并行完成的。RAID 1 或镜像模式能 够自动对数据进行备份,通过将一块硬盘中的数据完 整复制到另外一块硬盘实现数据的冗余。假如由于硬 盘的损坏,导致驱动失败,或是容量过大, RAID1 可以提供一个数据备份。RAID 技术可以应用于高效 方案,或者可以作为自动备份形式,代替冗长的,高 价的且不稳定的备份形式。

#### 性能及优点

- **驱动器**: 最少2 块硬盘, 最多2 块。
- 使用*:* RAID 1 是理想的小型数据库储备器或应用在有容错能力和小容量方面。
- 优点*:* 提供 100%的数据冗余。即使一个磁盘控制器出现问题,系统仍然可以 使用另外一个磁盘控制器继续工作。
- 缺点*:* 2 个驱动器替代一个驱动器储存的空间,在驱动重建期间系统的性能有 所下降。
- 容错*:* 是。

## *RAID 10:*

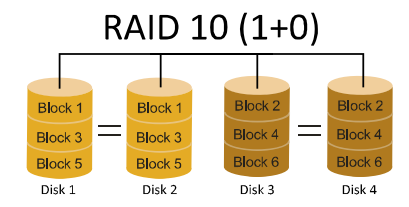

RAID 10 模式是对 RAID 0/ RAID 1 两种不同模式的结合,可以同时支持 带区集和镜像,这样既可以提升速度 又可以加强数据的安全性。

## 性能及优点

- *驱动器*: 最少 4 块硬盘, 最多 6 或 8 块。
- 优点*:* 容量和性能的优化允许冗余的自动化。在一个阵列,可以同时使用其 它的 RAID,并允许剩余的磁盘。
- 缺点*:* 数据冗余需要两倍可用磁盘空间,与 RAID1 相同。

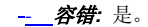

布格式的: 项目符号和编号

#### *RAID 5:*

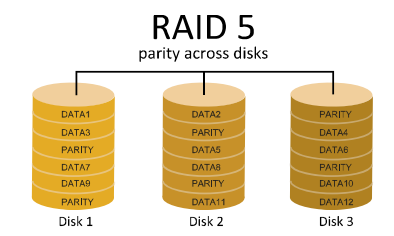

RAID 5 数据块和奇偶块信息跨 3 块或 更多块驱动器。奇偶校验数据分散分布 在磁盘阵列的全部硬盘。容错的维护是 由确保数据块传输奇偶块信息实现的, 此信息被放置在不同于那些自身可以 储存信息的驱动盘里。

### 性能及优点

- 驱动器*:* 最少 3 块硬盘。
- 使用*:* RAID 5 被推荐用于处理交易和普通操作服务。
- 优点*:* 一个理想的最佳性能的结合,最佳容错,大容量和最快存储效率。
- 缺点*:* 个别资料区块的传输速率和单一硬盘相同,写入的效能会取决于 CPU 的速度。
- 容错*:* 是。

注意 1**:** 仅 Z97 芯片支持 RAID 0,1,10,5 功能。

注意 2**:** 请访问网站 [http://www.intel.com/p/en\\_US/support/highlights/chpsts/imsm](http://www.intel.com/p/en_US/support/highlights/chpsts/imsm) 获取(Intel® RST)英特尔快速存储技术的相关资料。

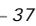

#### 主板手册 =

# **UEFI BIOS** 设置

### 简介

此手册介绍如何使用主板 AMI UEFI BIOS 中各项设置程序。此设置程序允许用户 修改基本系统设置。设置信息被存储至由电池供电的 RAM(随机存取存储器)中。 这样,断电后设置仍可被保存。

无需磁盘导入程序,UEFI BIOS 仍可使电脑正常运行。此系统控制许多输入和输 出装置,比如:键盘,鼠标,串行接口和磁盘驱动器。UEFI BIOS 将在第一时间 导入程序,装载和执行操作系统。另外,UEFI BIOS 也增加许多功能,如防病毒 与密码保护及提供给控制整个系统的芯片组的详尽功能的特殊支持。

这部手册的余下部分将在您设定使用系统时对您提供帮助。

### 即插即用支持

此 AMI UEFI BIOS 支持即插即用 1.0A 版本规格。

### 支持**EPA**绿色环保

支持 EPA 绿色环保计算机的 1.03 版本。

### **ACPI** 支持

此 AMI ACPI UEFI BIOS 支持高级配置和电源管理(ACPI)功能的 1.0/2.0 版本, 并为在 ACPI 中定义的电源管理和装置配置提供 ASL 语言,ACPI 是由 Microsoft、 Intel 和 Toshiba 发展定义的新一代电源,组态控制接口标准。

## **PCI** 总线支持

支持 Intel PCI 局域总线 2.3 版。

## **DRAM** 支持

支持 DDR3 SDRAM。

# 使用设置

启动计算机,开机自检时按**<Del>**键进入BIOS设置。 在BIOS设置里,您可以在右上角看到**General Help**描述,这里提供了相关简要说 明。 右下角的Navigation Keys则列出了详细菜单,您可以使用这些键指定选项 并改变设置。

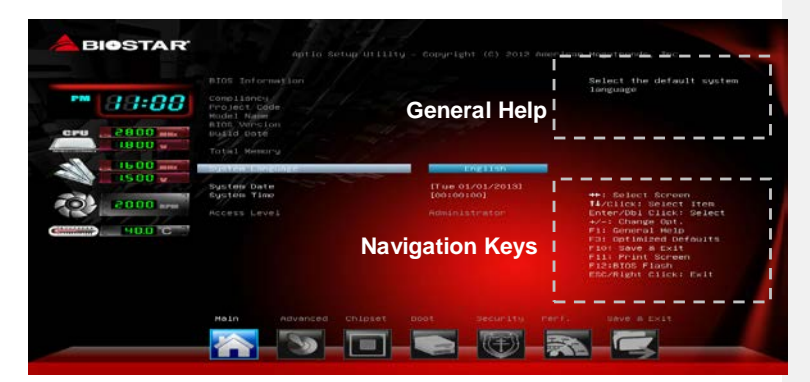

#### 注意

- 为保证主板性能最佳,大部分情形下都可运用默认UEFI BIOS设置。如改 变设置后,系统变得不稳定,请加载默认设置,以保证系统兼容性与稳定 性。使用退出菜单下的"Load Setup Default"即可。
- 为使系统性能更佳, UEFI BIOS固件将会不断更新。本手册所述UEFI BIOS 信息仅供参考。实际UEFI BIOS信息和设置与本手册略有不同。
- 本手册内容若有更改,恕不另行通知。本手册中若有任何错误及由于误操 作造成的系统损坏,我们不做任何担保。

*39*

# **1** 主菜单

当您进入 AMI UEFI BIOS 设置时,主菜单就会出现于屏幕上,可供您浏览系统设置功能 信息。

÷

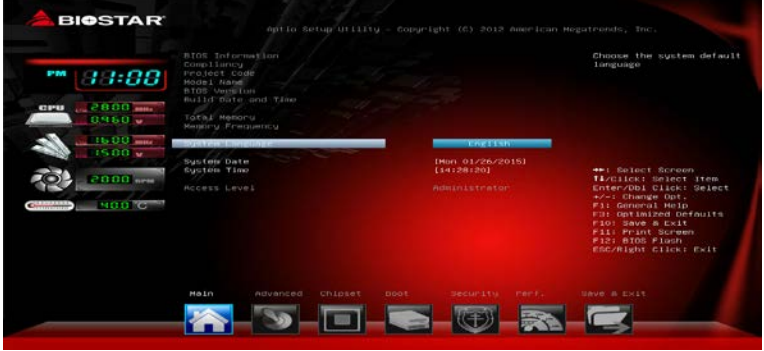

## **BIOS Information**

显示系统信息(包括UEFI BIOS版本与日期等)。

#### **Total Memory**

显示系统内存容量,不包括VGA共享内存。

## **System Language**

选择系统默认语言。

#### **System Date**

设置系统日期。

### **System Time**

显示系统内部时钟。

# **2** 高级菜单

高级菜单允许您设置 CPU, 高级 I/O, 电源管理和其它系统装置。

注意 ● 下列各项若设置不当,可能导致系统故障。

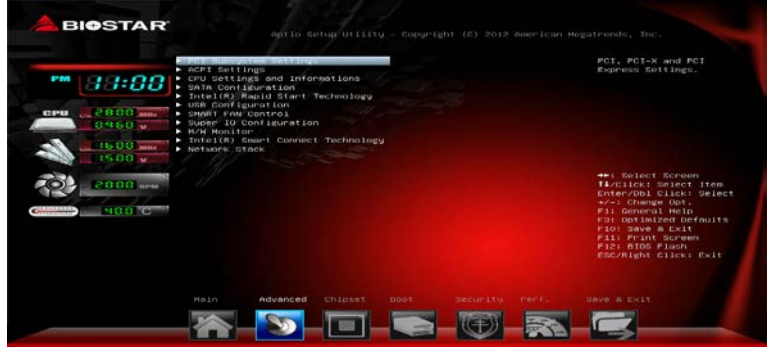

### **PCI Subsystem Settings**

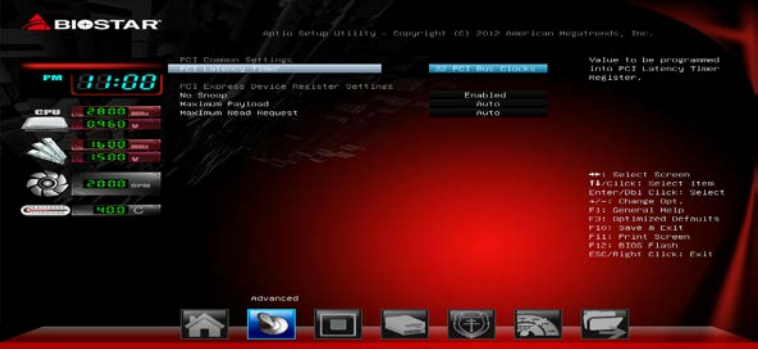

**PCI Latency Timer** 此选项可设定PCI时钟的延迟时序。

**选项: 32 PCI Bus Clocks** (默认),64 PCI Bus Clocks,96 PCI Bus Clocks, 128 PCI Bus Clocks,160 PCI Bus Clocks,192 PCI Bus Clocks, 224 PCI Bus Clocks, 248 PCI Bus Clocks。

**No Snoop** 此项开启或关闭No Snoop选项。 **选项: Enabled** (默认),Disabled。

主板手册 =

### **Maximum Payload**

此项设置PCI Express设备的最大净负荷值。

选项: Auto (默认), 128 Bytes, 256 Bytes, 512 Bytes, 1024 Bytes, 2048 Bytes, 4096 Bytes。

#### **Maximum Read Request**

此项设置PCI Express设备的最大读取请求长度。

选项: Auto (默认), 128 Bytes, 256 Bytes, 512 Bytes, 1024 Bytes, 2048 Bytes, 4096 Bytes。

### **ACPI Settings**

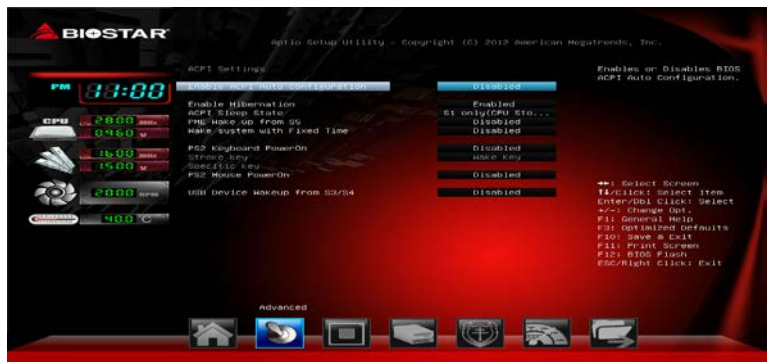

#### **Enable ACPI Auto Configuration** 此项开启或关闭BIOS ACPI自动配置。 选项: Disabled (默认), Enabled。

#### **Enable Hibernation**

此项开启或关闭系统休眠(OS/S4休眠状态)。有些系统不支持此功能。 选项: Enabled (默认), Disabled。

#### **ACPI Sleep State**

此项选择最高ACPI休眠状态。 **选项: S1 only (CPU Stop Clock)** (默认), Suspend Disabled, S3 only (Suspend to RAM), S1和S3。

### **PME Wake up From S5**

使用PME事件将系统从S5状态下唤醒。 选项: Disabled (默认), Enabled。

### **Wake system with Fixed Time**

选择启用,您可设置使系统从指定的时间唤醒。 选项**: Disabled** (默认),Enabled。

#### **Wake up date** 选择系统引导日期。

**Wake up hour / Wake up minute / Wake up second** 选择系统引导的具体时间,小时/分/秒。

### **PS2 Keyboard PowerOn**

此项允许您控制键盘开机功能。 选项: Disabled (默认), Specific Key, Stroke Key, Any Key。

# **Stroke Keys**

此项仅当Keyboard PowerOn设置为"Stroke Key"时才会显示。 选项: Wake Key (默认), Power Key, Ctrl+F1, Ctrl+F2, Ctrl+F3, Ctrl +F4, Ctrl+F5, Ctrl+F6。

**Specific Key** 此项仅当Keyboard PowerOn设置为"Specific Key"时才会显示。

### **PS2 Mouse PowerOn**

此项允许您控制鼠标开机功能。 选项: Disabled (默认), Enabled。

#### **USB Device Wakeup From S3/S4**

使用USB设备将系统从S3/S4状态下唤醒。 选项: Disabled (默认), Enabled。

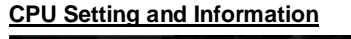

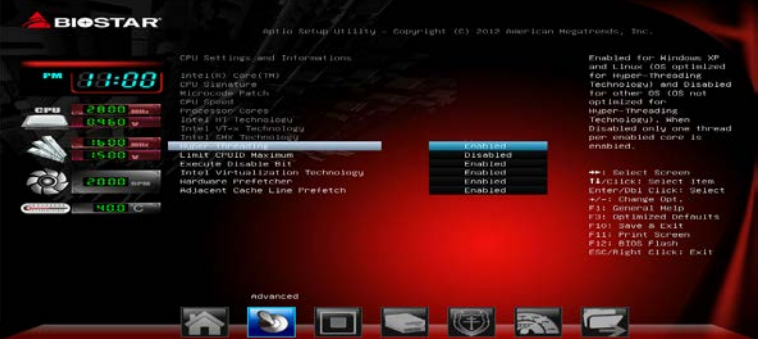

#### **Hyper-Threading**

此项启用或禁用超线程技术。 选项: Enabled (默认), Disabled。

#### **Limit CPUID Maximum**

计算机启动时,操作系统执行CPUID指令来识别处理器和其性能。在此之前,系统 首先必须访问处理器来找出CPUID识别的最高输入值。这决定了CPUID所能提供操 作系统的基本信息种类。

选项: Disabled (默认), Enabled。

#### **Execute-Disable Bit**

Execute Disabled Bit(病毒防护功能),可以增强电脑的防护功能。它能帮助CPU 在某些基于缓冲区溢出的恶意攻击下,实现自我保护,从而避免病毒的恶意攻击。 选项: Enabled (默认), Disabled。

#### **Intel Virtualization Tech**

虚拟技术允许一个平台同时运行多个操作系统,并且应用程序都可以在相互独立的 空间内运行而互不影响,从而显着提高计算机的工作效率。Intel CPU 智能热温监 控过热保护,可自动调节倍频和核心电压。 选项: Enabled (默认), Disabled。

#### **Hardware Prefetcher**

处理器有硬件预取功能。在处理器处理指令或数据之前,它将这些指令或数据从内 存预取到二极缓存中,借此减少内存读取的时间,帮助消除潜在的瓶颈。 选项: Enabled (默认), Disabled。

#### **Adjacent Cache Line Prefetch**

处理器有硬件相邻高速缓存行预取机制。通过 BIOS 启用此功能时,无论处理器是 否需要使用额外的缓存行,都会自动获取额外的 64 字节的缓存行。如果处理器需 要缓存行,可以马上获取从而减少缓存时间。 选项: Enabled (默认), Disabled。

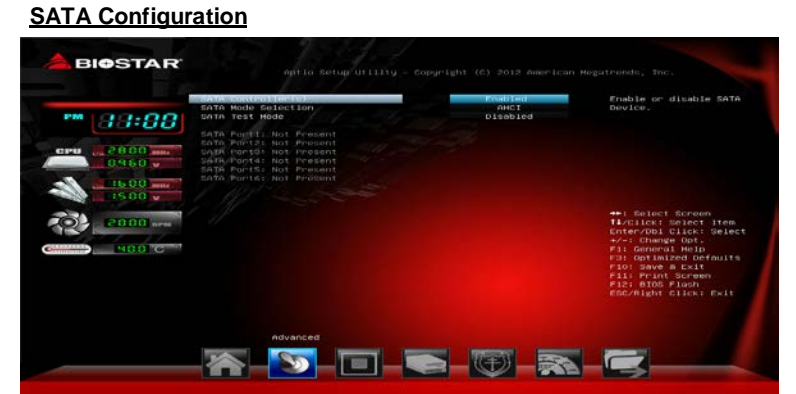

#### **SATA Controller(s)** 此项开启或关闭SATA设备。

选项: Enabled (默认), Disabled。

**SATA Mode Selection** 此项选择SATA模式。 选项: AHCI (默认), RAID, IDE。 注意:仅Z97芯片支持RAID功能。

### **SMART Test Mode**

开机自检时此项可运行SMART自检功能。 选项: Disabled (默认), Enabled。

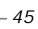

 $\overline{\phantom{a}}$ 

### **Intel(R) Rapid Start Technology**

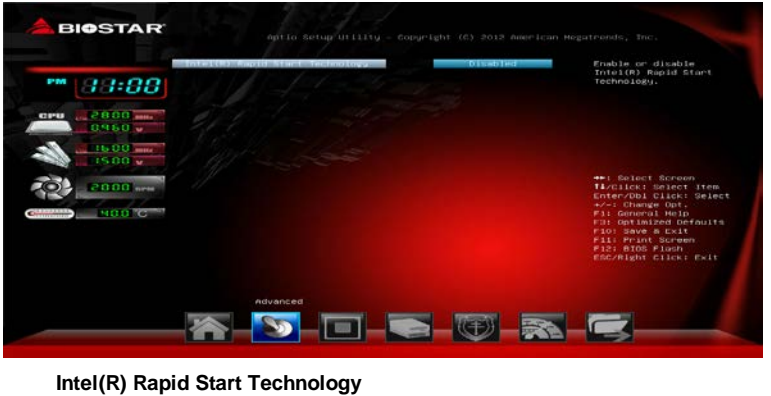

此项开启或关闭Intel快速启动技术。 选项: Disabled (默认), Enabled。 注意:以下各项仅当iRST功能设为启用时,才会显示。

**Entry on S3 RTC Wake 选项: Enabled** (默认),Disabled。 **Entry After** 此项启用RTC唤醒计时器,范围值:0—120分钟。

### **Active Page Threshold Support**

选项: Disabled (默认), Enabled。 注意:仅当Active Page Threshold Support功能设为开启时,下项才会显示。 **Active Memory Threshold** 选项**: 0** (默认)。

**Hybrid Hard Disk Support** 此项开启或关闭混合硬盘支持功能。 选项: Disabled (默认), Enabled。

**RapidStart Display Save/Restore**

此项开启或关闭快速启动显示保存/恢复。 选项: Disabled (默认), Enabled。 注意:仅当RapidStart Display Save/Restore功能设为开启时,下项才会显示。

**RapidStart Display Type** 此项设置快速启动显示类型。 **选项: BIOS Save/Restore** (默认), Desktop Save/Restore。

### **USB Configuration**

 $\equiv$ 

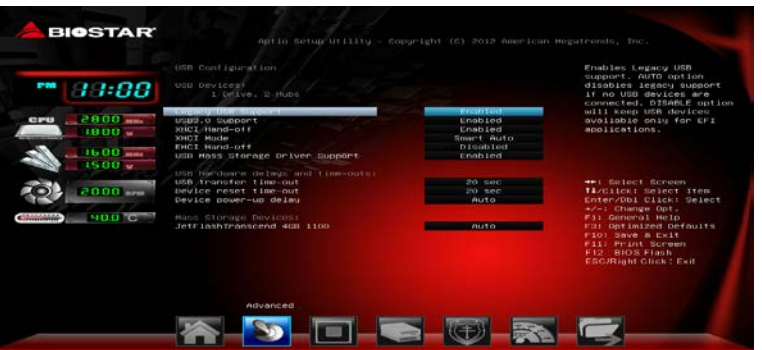

### **Legacy USB Support**

此项指定BIOS是否支持像键盘、鼠标和USB驱动器的USB设备。 选项: Enabled (默认), Disabled, Auto。

#### **USB3.0 Support**

此项开启或关闭USB3.0 (XHCI) 控制器。 选项: Enabled (默认), Disabled。

#### **XHCI Hand-Off**

此项允许您激活支持没有XHCI hand-off功能的操作系统。 选项: Enabled (默认), Disabled。

#### **XHCI Mode**

此项选择XHCI控制器的运行模式。 选项: Smart Auto (默认), Enabled, Disabled, Auto, Manual。

#### **EHCI Hand-Off**

此项允许您激活支持没有EHCI hand-off功能的操作系统。 选项**: Disabled** (默认),Enabled。

## **USB Mass Storage Driver Support**

此项开启或关闭USB海量存储驱动支持。 选项: Enabled (默认), Disabled。

#### **USB transfer time-out**

此项设置USB传输逾时值。 选项: 20sec (默认), 1 sec, 5 sec, 10 sec。

## **Device reset time-out**

此项设置设备重启逾时值。 选项**: 20 sec** (默认),10sec,30 sec,40 sec。

主板手册 =

*48*

**Device power-up delay** 此项为设备上电延迟。 选项: Auto (默认), Manual。 注意:仅当Device power-up delay设为手动时,下项才会显示。

**Device power-up delay in seconds** 设备上电延迟范围为1 ~ 40秒。 选项**: 5** (默认)。

**Mass Storage Devices 选项: Auto** (默认),Floppy,Forced FDD,Hard Disk,CD-ROM

### **SMART FAN Control**

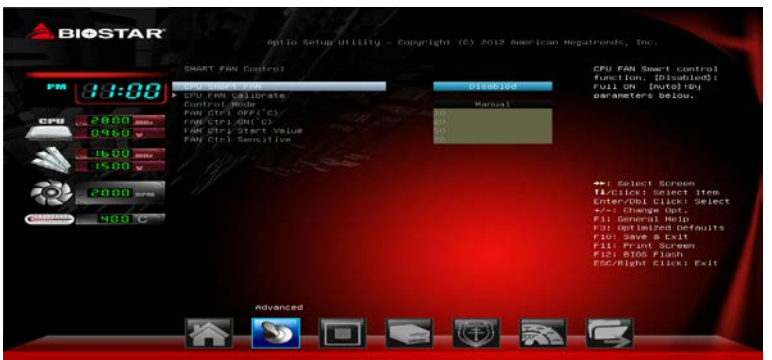

**CPU Smart FAN** 此项允许您控制CPU风扇。 选项: Disabled (默认), Auto。

**CPU FAN Calibrate** 按[ENTER]键校准CPU风扇。

**Control Mode** 此项提供风扇的几个操作模式。 选项: Quiet, Aggressive, Manual。

**Fan Ctrl Off <**℃**>:** . .... .... ...<br>如CPU温度低于设定值, 风扇将关闭。 选项:**10(**℃**)** (默认)。

**Fan Ctrl On (**℃**)** 当CPU温度达到此设定值,风扇开始正常运行。 选项:**20(**℃**)** (默认)。

**Fan Ctrl Start Value** 此项设置CPU风扇启动速度值。 选项:**50** (默认)。

**Fan Ctrl Sensitive** 增加此值将提高CPU风扇速度。 选项:**30** (默认)。

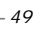

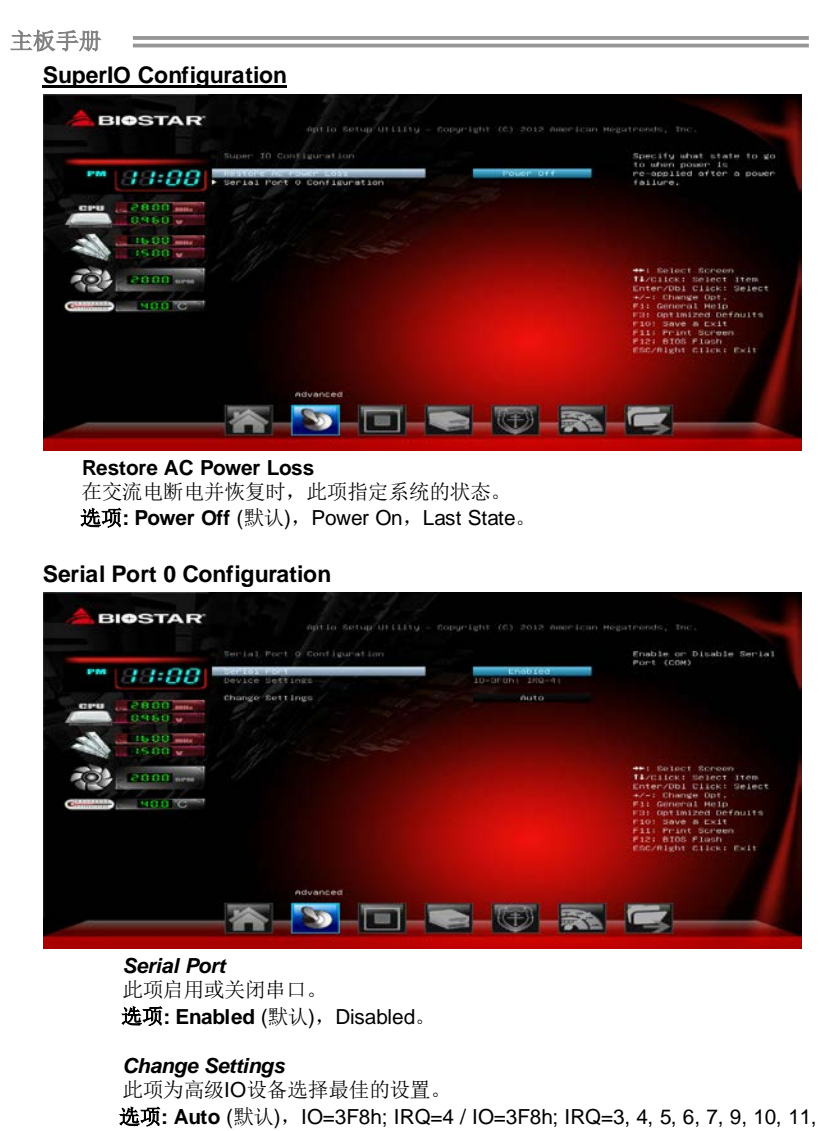

12 / IO=2F8h; IRQ=3, 4, 5, 6, 7, 9, 10, 11, 12 / IO=3E8h; IRQ=3, 4, 5, 6,

7, 9, 10, 11, 12 / IO=2E8h; IRQ=3, 4, 5, 6, 7, 9, 10, 11, 12。

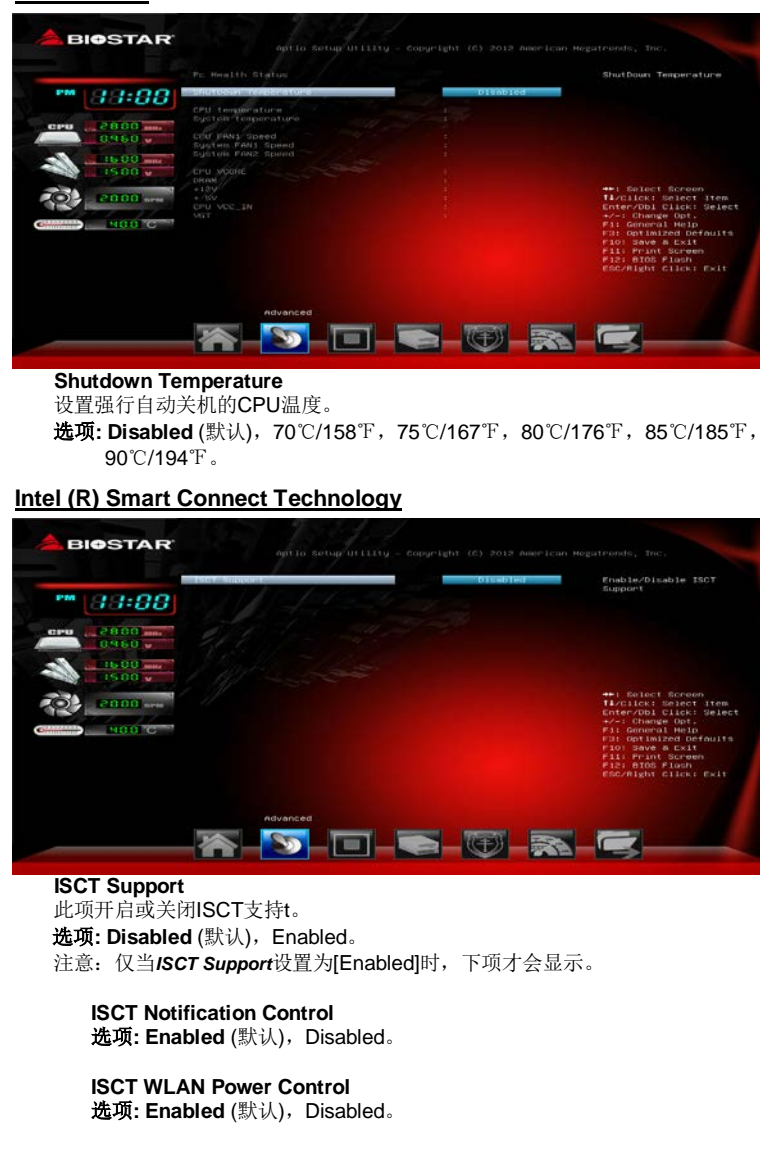

## **H/W Monitor**

**ISCT WWAN Power Control** 选项: Enabled (默认), Disabled。

**ISCT RF Kill Switch Type 选项: Software** (默认),Hardware。

**ISCT Timer Selection 选项: EC Timer** (默认), RTC Timer。

#### **Network Stack**

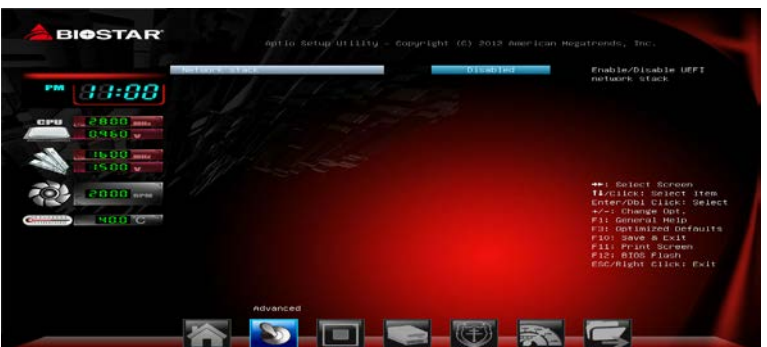

**Network Stack** 此项开启或关闭UEFI网络栈。 选项: Disabled (默认), Enabled。 注意:仅当Network Stack设置为[Enabled]时,下面各项才会显示。

### **IPv4 PXE Support**

此项开启或关闭IPv4 PXE引导支持。 **选项: Enabled** (默认), Disabled。

**IPv6 PXE Support** 此项开启或关闭IPv6 PXE引导支持。 选项: Enabled (默认), Disabled。

# **3** 芯片组菜单

此子菜单允许您为安装在系统里的芯片组配置一些特殊功能。此芯片组控制总线速度和 存取系统内存资源。例如 DRAM,同时协调与 PCI 总线的通信。

注意

● 下列各项若设置不当,可能导致系统故障。

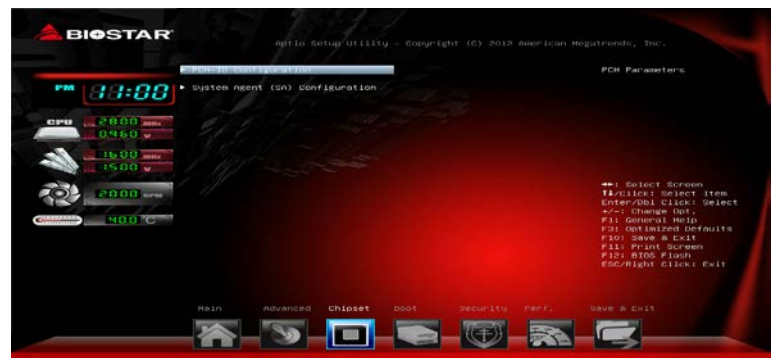

### **PCH-IO Configuration**

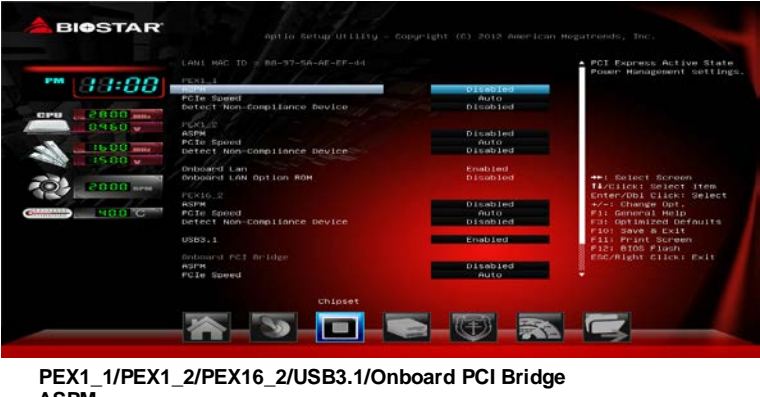

**ASPM** 此项设置PCI Express活动状态电源管理。 选项: Disabled (默认), L0s, L1, L0sL1, Auto。

**PCIe Speed** 此项设置PCI Express端口速度。 选项**: Auto**(默认),Gen1,Gen2。

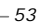

×.

### **PCIEx1\_2 Settings** 此项控制PCI Express根端口。 选项: **Enabled** (默认), Disabled。

**ASPM** 此项设置PCI Express活动状态电源管理。 选项**: Disabled** (默认),L0s,L1,L0sL1,Auto。

#### **PCIe Speed** 此项设置PCI Express端口速度。 选项**: Auto**(默认),Gen1,Gen2。

#### **Onboard PCI Bridge**

此项控制PCI Express根端口。 选项**: Enabled** (默认),Disabled。

#### **ASPM**

此项设置PCI Express活动状态电源管理。 选项: Disabled (默认), L0s, L1, L0sL1, Auto。

**PCIe Speed**

此项设置PCI Express端口速度。 选项**: Auto**(默认),Gen1,Gen2。

#### **Onboard Giga LAN**

此项开启或关闭板载PCIE Giga LAN。 选项**: Enabled** (默认),Disabled。

#### **PCIEx16\_2 Settings** 此项控制PCI Express根端口。

选项: **Enabled** (默认), Disabled。

### **ASPM**

此项设置PCI Express活动状态电源管理。 选项: Disabled (默认), L0s, L1, L0sL1, Auto。

#### **PCIe Speed**

此项设置PCI Express端口速度。 选项**: Auto**(默认),Gen1,Gen2。

#### **Detect Non-Compliance Device** 选项: Disabled (默认), Enabled。

**Onboard LAN** 此项启用或禁用板载网络端口。 选项: **Enabled** (默认), Disabled。  **Hi-Fi Z97Z5/Hi-Fi Z97Z5+/Hi-Fi B85Z5/Hi-Fi B85Z5+ Onboard LAN Option ROM** 此项启用或禁用板载LAN Option ROM。 选项**: Disabled** (默认),Enabled。

**Azalia** 此项控制Azalia设备检测。 选项: Auto(默认), Enabled, Disabled。

**EuP Control** 当EuP启用时,该系统将符合欧盟EuP要求。 选项: Disabled (默认), Enabled in S5, Enabled in S4-S5。

### **System Agent (SA) Configuration**

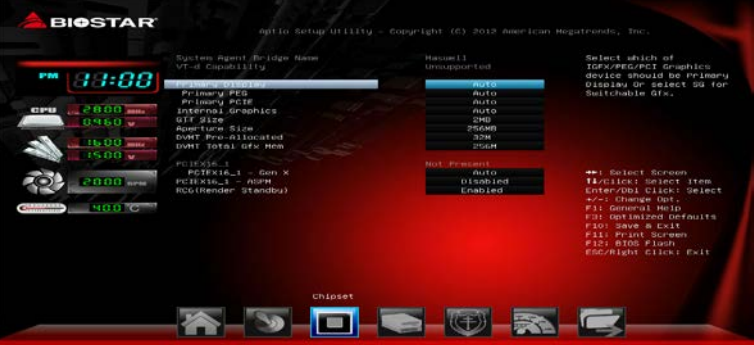

**Primary Display**  选项: Auto (默认), IGFX, PEG, PCI。

**Primary PEG** 选项**: Auto** (默认),PEG11,PEG12。

**Primary PCIE** 选项: Auto (默认), PCIE1, PCIE2, PCIE3, PCIE4, PCIE5, PCIE6, PCIE7。

**Internal Graphics** 选项: Auto (默认), Disabled, Enabled。

**GTT Size** 选项**: 2MB** (默认),1MB。

**Aperture Size** 选项: 256MB (默认), 128MB, 512MB。

主板手册 =

*56*

# **DVMT Pre-Allocated**

选项: 32MB (默认), 64M, 96M, 128M, 160M, 192M, 224M, 256M, 288M, 320M, 352M, 384M, 416M, 448M, 480M, 512M, 1024M。

**DVMT Total Gfx Mem** 选项**: 256MB** (默认),128MB,MAX。

**PCIEX16\_1 - Gen X** 此项设置PCI Express端口速度。 **选项: Auto**(默认), Gen1, Gen2, Gen3。

**PCIEX16\_1 -ASPM** . J.L....。<br>此项设置PCI Express活动状态电源管理。 选项: Auto (默认), L0s, L1, L0sL1, Disabled。

**RC6 (Render Standby) 选项: Enabled** (默认),Disabled。

# **4** 系统引导菜单

此菜单允许您设置系统引导选项。

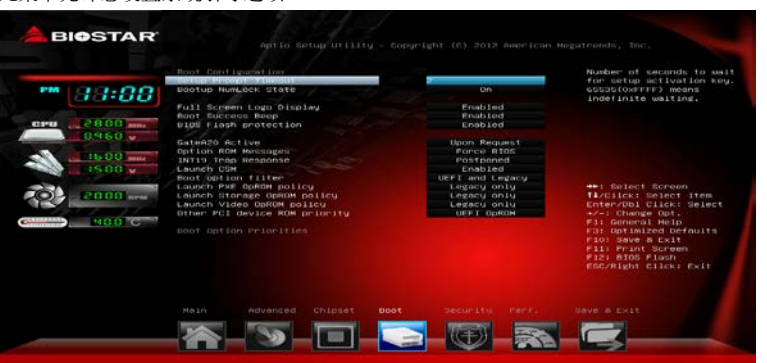

### **Setup Prompt Timeout**

此项设置安装激活码的逾时值。 选项**: 2** (默认)。

### **Bootup NumLock State**

开机后选择数字键工作状态。 选项: ON (默认), OFF。

#### **Full Screen Logo display**

此项可开启或关闭全屏画面显示功能。 选项: Enabled (默认), Disabled。

### **Boot Success Beep**

此项设为"Enabled"时,若系统引导成功则会有响铃声提醒用户。 选项: Enabled (默认), Disabled。

#### **BIOS Flash protection**

此项为BIOS闪存保护。开启此项,既不能通过SMI写入闪存,也不能擦除闪存。 选项: Enabled (默认), Disabled。

## **GateA20 Active**

当设为"Upon Request",可以使用BIOS来关闭GA20。设为"Always"时,不允许关闭 GA20。

选项: Upon Request (默认), Always。

## **Option ROM Messages**

此项设置Option ROM的显示模式。 选项: Force BIOS (默认), Keep Current。

#### 主板手册 =

### **INT19 Trap Response**

BIOS通过可选ROM对INT19 trapping作出的响应。 选项: Postponed (默认), Immediate。

# **Launch CSM**

选项: Enabled (默认), Disabled。

### **Boot option filter**

选项: UEFI and Legacy (默认), legacy only, UEFI only。

### **Launch PXE OpROM policy**

选项: Legacy only (默认), UEFI only, Do not launch。

### **Launch Storage OpROM policy**

选项: Legacy only (默认), UEFI only, Do not launch。

### **Launch Video OpROM policy**

选项: Legacy only (默认), UEFI only, Do not launch。

### **Other PCI device ROM priority**

选项**: UEFI OpROM** (默认),Legacy OpROM。

#### **Boot Option Priorities**

此项从可用设备中指定引导装置优先级。显示在屏幕上的设备种类取决于系统所安装的 设备。

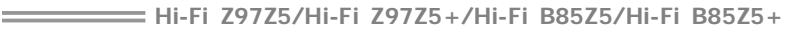

# **5** 安全菜单

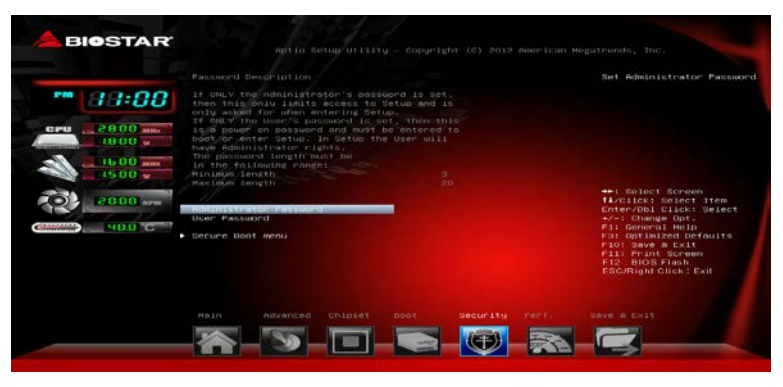

**Administrator Password** 此项设置管理员密码。

**User Password**

此项设置用户密码。

**Secure Boot Menu**

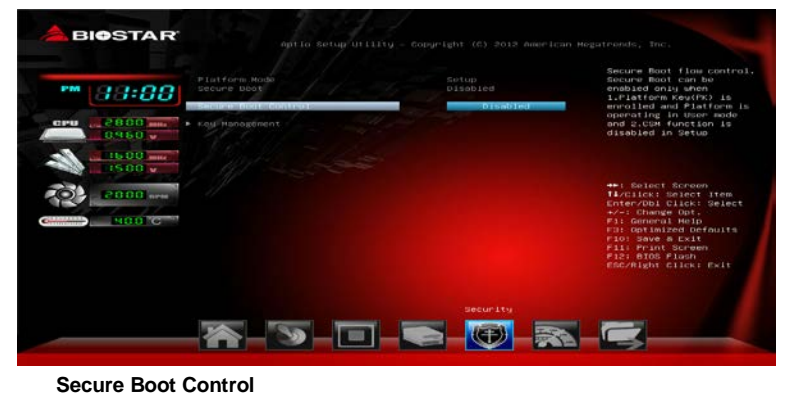

安全启动流量控制。只有当平台密钥(PK)已登记,平台在用户模式下运行并且 CSM功能设置禁用,此安全启动功能才能启用。

选项: Disabled (默认), Enabled。

注意:仅当**SECURE BOOT CONTROL**设为启用时,下面各项才会显示。

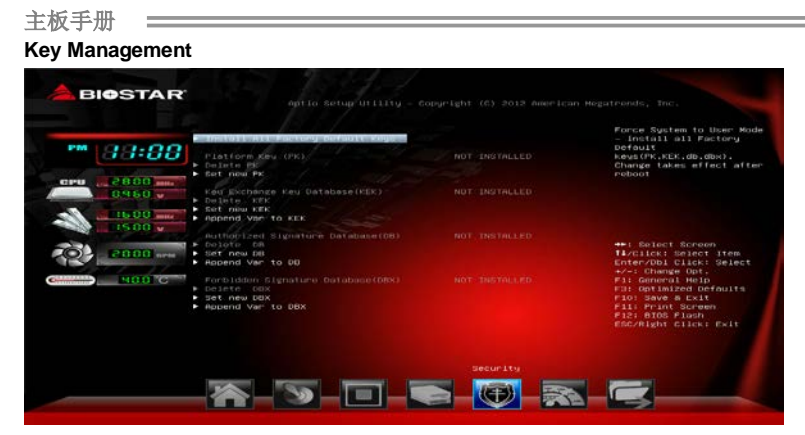

### *Install or Delete All Factory Default Keys*

此项可立即加载或清除默认安全启动密钥,平台密钥(PK),密钥交换密 钥(KEK),签名数据库(DB),撤销的签名(DBX)。平台密钥(PK) 状态将从未加载模式变为加载模式。应用设置后重启系统或下次启动。

#### *Platform Key (PK)*

Delete PK –从系统删除平台密匙文件。 Set new PK –设置新的平台密匙文件。

### *Key Exchange Key Database (KEK)*

Delete KEK –从系统删除KEK文件。 Set new KEK –设置新的KEK文件。 Append Var to KEK - 附加Var到KEK。

#### *Authorized Signature Database (DB)*

Delete DB-从系统删除签名数据库(DB)文件。 Set new DB -设置新的签名数据库(DB)文件。 Append Var to DB-附加Var到签名数据库(DB)。

#### *Forbidden Signature Database (DBX)*

Delete DBX –从系统删除 DBX 文件。 Set new DBX –设置新的 DBX 文件。 Append Var to DBX –附件 Var 到 DBX 文件。

# **6** 性能菜单

此菜单可更改各种设备的电压和时钟。(我们建议您使用默认设置,更改不当的电压 和时钟有可能导致设备损坏。)

- 注意
- 下列各项若设置不当,可能导致系统故障。
- 下列各选项和默认设置可能因RAM或CPU而异。
	- 红色值: 危险
	- 黄色值: 警告
	- 白色值: 正常

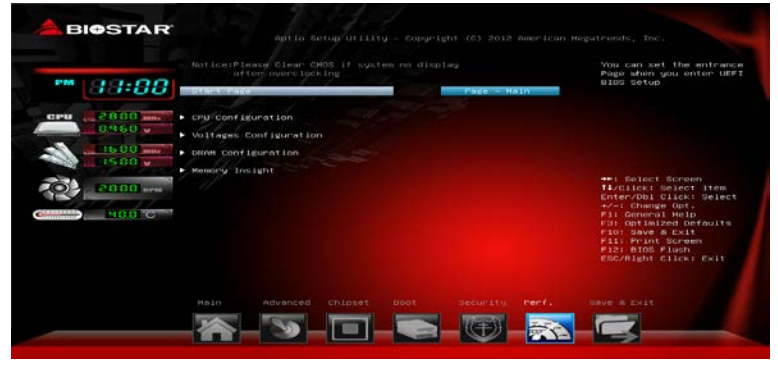

### **Start Page**

此项选择进入UEFI BIOS设置的菜单页面。

**选项: Page – Main** (默认), Page – Advanced, Page – Chipset, Page – Boot, Page – Security, Page –Performance, Page – Save & Exit.

#### **CPU Configuration**

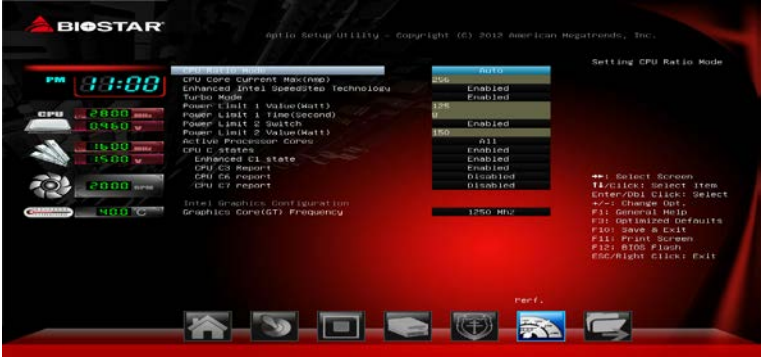

 $\equiv$ 

**CPU Ratio Mode** 此项CPU频比模式。 选项: Auto (默认), ALL Cores, Per Core, Fixed。

**CPU Core Current Max (Amp)** 此项设置在指定的时间内最大的瞬时电流。 选项**: 256** (默认)。

**Enhanced Intel SpeedStep Technology** 此项启用或禁用增强型英特尔SpeedStep技术。 选项: Enabled (默认), Disabled。

**Turbo Mode** 此项选择开启或关闭CPU Turbo模式。 选项: Enabled (默认), Disabled。

**Power Limit 1 Value (Watt)** 选项**: 125** (默认)。

**Power Limit 1 Time (Second)** 选项**: 8** (默认)。

**Power Limit 2 Switch** 选项: Enabled (默认), Disabled。

**Power Limit 2 Value (Watt)** 选项**: 150**(默认)。

**Active Processor Cores** 选项**: All** (默认),1,2,3。

**CPU C states 选项: Enabled** (默认),Disabled。

**Enhanced C1 states 选项: Enabled** (默认), Disabled。

**CPU C3 Report** 选项: Enabled (默认), Disabled。

**CPU C6 Report** 选项: Disabled (默认), Enabled。

**CPU C7 Report** 选项: Disabled (默认), CPU C7, CPU C7s。

**Intel Graphics Configuration**

 **Hi-Fi Z97Z5/Hi-Fi Z97Z5+/Hi-Fi B85Z5/Hi-Fi B85Z5+ Graphics Core Ratio Limit** 此项选择图形核心频率限制。

#### **Voltages Configuration**

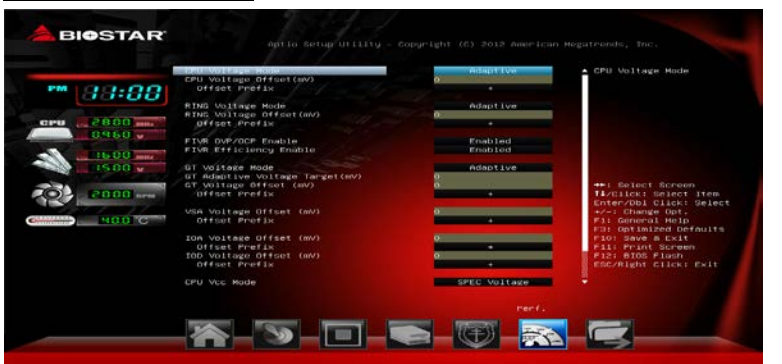

**CPU Voltage Mode** 此项设置CPU电压模式。 选项: Adaptive (默认), Override。

# **CPU Adaptive Voltage Target (mV)**

此项设置CPU自适应电压值,范围0mV – 2000mV。(仅当**CPU Voltage Mode** 设为[Override]时, 此项才显示。)

#### **CPU Voltage Offset (mV)** 范围: -1000mV – 998mV。

#### **Offset Prefix** 此项设置偏差值为正极(+)或负极(-)。 选项**: +** (默认),-。

**RING Voltage Mode 选项: Adaptive** (默认),Override。

#### **RING Adaptive Voltage Target (mV)** 此项设置RING自适应电压值,范围0mV – 1850mV。(仅当**RING Voltage Mode**设为[Override]时,此项才显示。)

#### **RING Voltage Offset (mV)**

范围:-1000mV – 998mV。

### **Offset Prefix**

此项设置偏差值为正极(+)或负极(-)。 选项**: +** (默认) ,-。

 $\equiv$ 

**FIVR OVP/OCP Enable** 选项: Enabled (默认), Disabled。

**FIVR Efficiency Enable 选项: Enabled** (默认),Disabled。

**GT Voltage Mode 选项: Adaptive** (默认), Override。

#### **GT Override Voltage Target (mV)**

此项设置GT倍率电压目标,0mV – 2000mV。(仅当**GT Voltage Mode**设为 [Override]时,此项才显示。)

**GT Adaptive Voltage Target (mV)** 范围:0mV – 2000mV。

**GT Voltage Offset (mV)** 范围:-1000mV – 998mV。

**Offset Prefix** 此项设置偏差值为正极(+)或负极(-)。 选项**: +** (默认) ,-。

**VSA Voltage Offset (mV)** 范围: -1000mV – 998mV。

**Offset Prefix**

此项设置偏差值为正极(+)或负极(-)。 选项**: +** (默认)。

**IOA Voltage Offset (mV)** 范围: -1000mV – 998mV。

**Offset Prefix** 此项设置偏差值为正极(+)或负极(-)。 选项**: +** (默认) ,-。

**IOD Voltage Offset (mV)** 范围: -1000mV – 998mV。

**Offset Prefix** 此项设置偏差值为正极(+)或负极(-)。 选项**: +** (默认) ,-。

**CPU Vcc Mode** 此项设置CPU超压模式。 选项: SPEC Voltage, Auto, Offset Mode, Fixed Mode。

 **Hi-Fi Z97Z5/Hi-Fi Z97Z5+/Hi-Fi B85Z5/Hi-Fi B85Z5+ CPU Vcc Offset** 范围:0.1V-0.52V。 选项**: Auto** (默认)。

**CPU Vcc Fixed** 范围:1.5V-2.65V。 选项**: Auto** (默认)。

**CPU Vcc LoadLine** 此项启用或禁用CPU VCC载重线控制。 选项: Auto (默认), Enabled, Disabled。

**DDR Voltage** 此项设置DDR(V\_SM)电压配置。

### **DRAM Configuration**

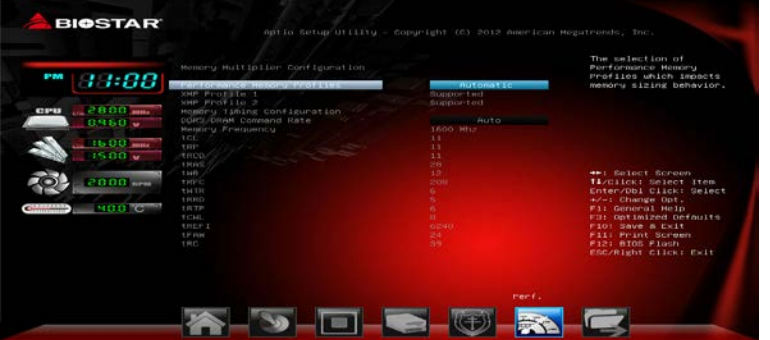

**Performance Memory Profiles**

选项: Automatic (默认), Manual, XMP Profile 1, XMP Profile 2。 注意:仅当**Performance Memory Profiles**功能设为手动时,下面各项才会显示。

**DDR3 DRAM Command Rate** 选项**: Auto** (默认),1T,2T。

**Memory Clock Multiplier** 选项: 1.33(默认), 1.00。

**Memory Frequency** 此项设置内存频率。 **选项: DDR3 1066Mhz** (默认), DDR3 1333Mhz, DDR3 1600Mhz。

**tCL** 选项: 11(默认), 4-18。

 $\equiv$ 

**TRP ·····**<br>**选项: 11**(默认),1-38。 ś

**TRCD 选项: 11**(默认),1-38。

**TRAS 选项: 28**(默认) , 1-586。

**TWR** 选项:12(默认), 1-38。

**TRFC** 选项:208(默认), 1-9363。

**TWTR 选项:6**(默认) ,1-38。

**TRRD** 选项**:5**(默认) ,1-38。

**TRTP ······**<br>**选项:6**(默认) ,1-38。

**TCWL** 选项**:8**(默认)。

**TREFL** 选项**:6240**(默认)。

**TFAW** 选项**:24**(默认)。

**TRC** 选项**:39**(默认) ,1-586。

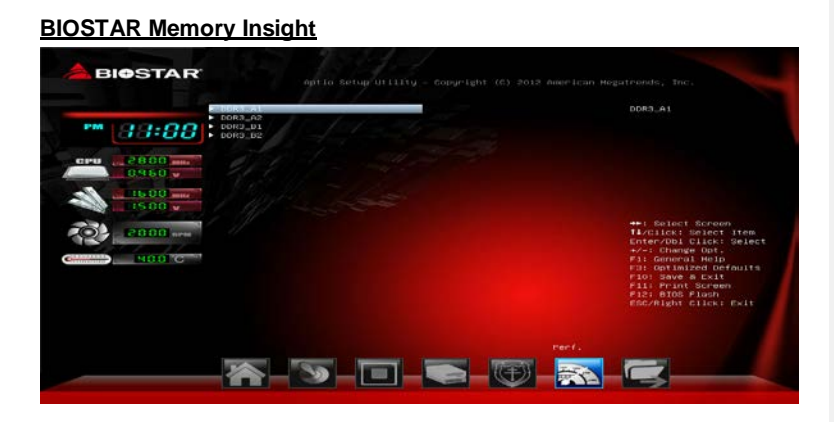

# **DDR3 Information**

此项显示DDR3内存SPD信息。

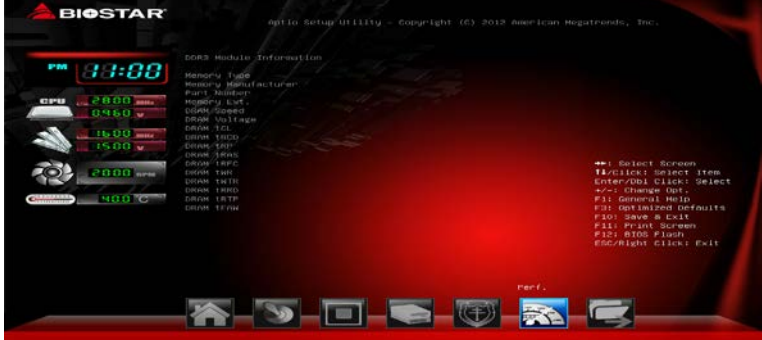

# 主板手册 **7** 退出菜单

本菜单可加载最佳的默认设置,在 BIOS 设置中保存或放弃更改。

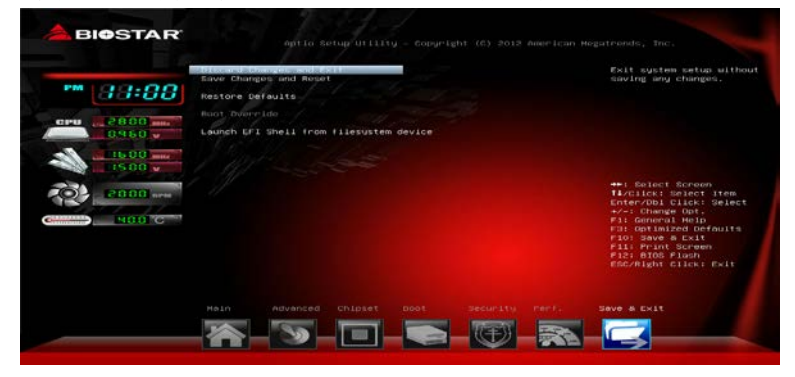

# **Discard Changes and Exit**

放弃所有设置更改并退出。

## **Save and Reset**

保存设置后重启系统。

### **Restore Defaults**

当系统启动期间发生问题时,此项可再装BIOS。这些设置为系统最优化的出厂设置。

### **Launch EFI Shell from file system device**

此项从可用文件系统设备中应用EFI Shell(Shellx64.efi)。